# **Microsoft Word**

Instructor

Dr.R.Ganesasubramanian

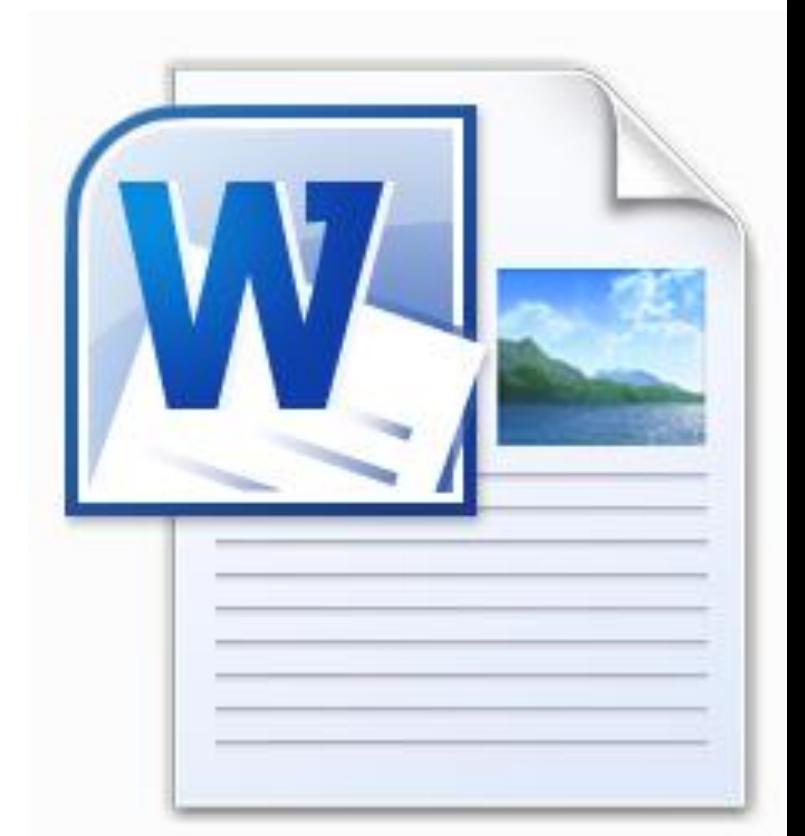

# **Microsoft Word…**

…is the word processing component of the Microsoft Office Suite.

It is used primarily to enter, edit, format, save, retrieve and print documents.

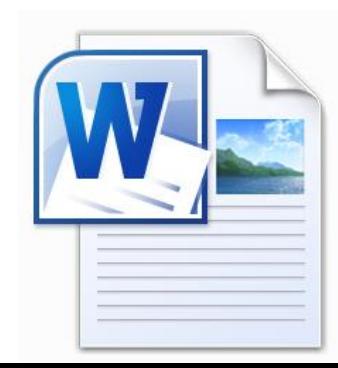

- Identify the main components of the user interface.
- Identify the purpose of the commands on the menu bar.
- Explain the difference between co and cut.

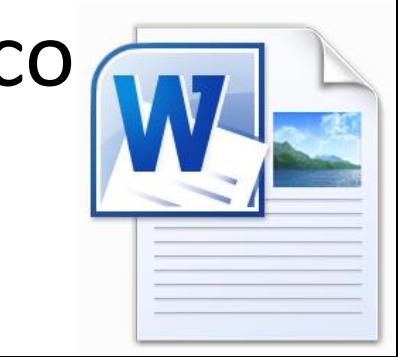

- Copy, cut and paste text.
- Work with the buttons on the toolbar.
- Work with the pointer in a program.
- Work with text and characters in a program.

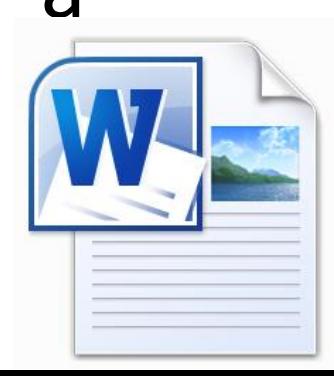

- Explain the use of primary keyboard shortcuts and key combinations.
- Perform basic tasks by using a word processor.
- Edit and format text.

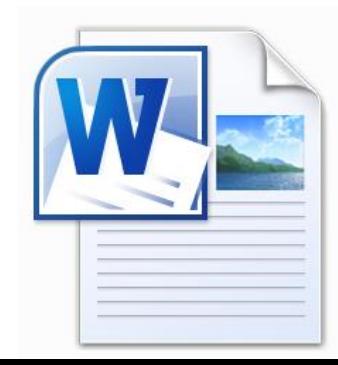

- Work with pictures.
- Work with language tools (spell check, dictionary, thesaurus).
- Identify the various benefits of using word processing software.

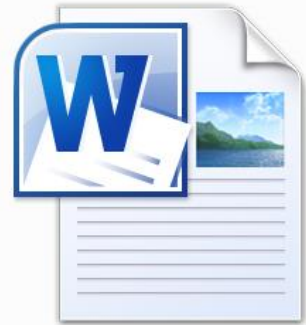

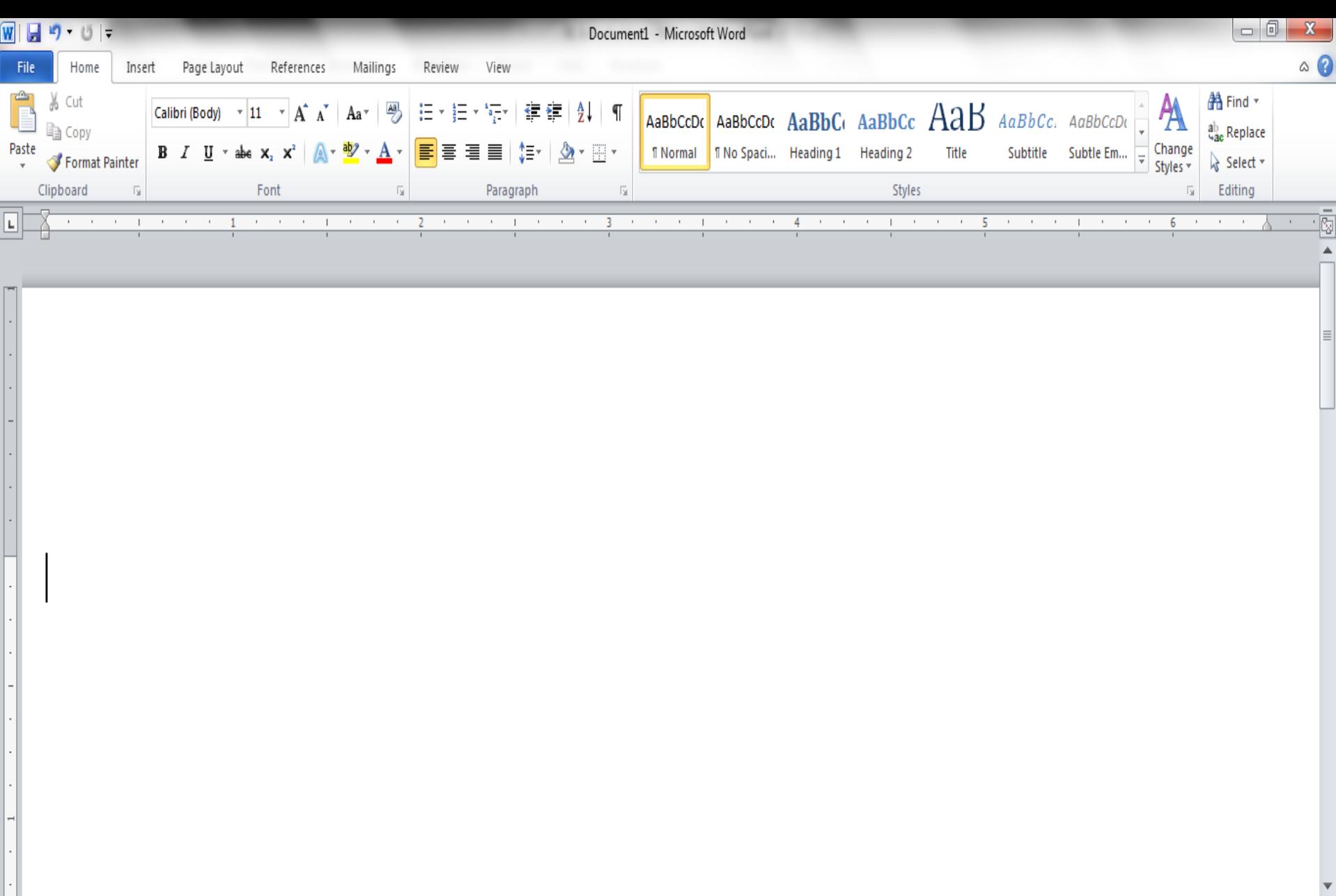

Click [here](#page-7-0) when you are ready to continue…

 $\begin{array}{c}\n\bullet \\
\bullet \\
\bullet\n\end{array}$  $\left\vert \mathbf{F}\right\vert$ 

 $\overline{\bigcirc}$ 

 $\overline{\phantom{a}}$ 

 $\overline{4}$ 

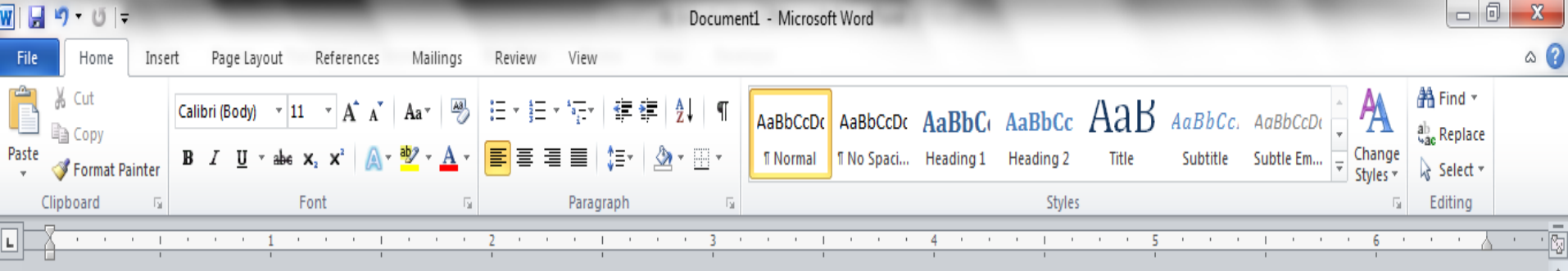

# **Terminology**

<span id="page-7-0"></span>While different versions have different appearances, they all have most of the same features. If you know what to call it, you should be able to find it in other versions.

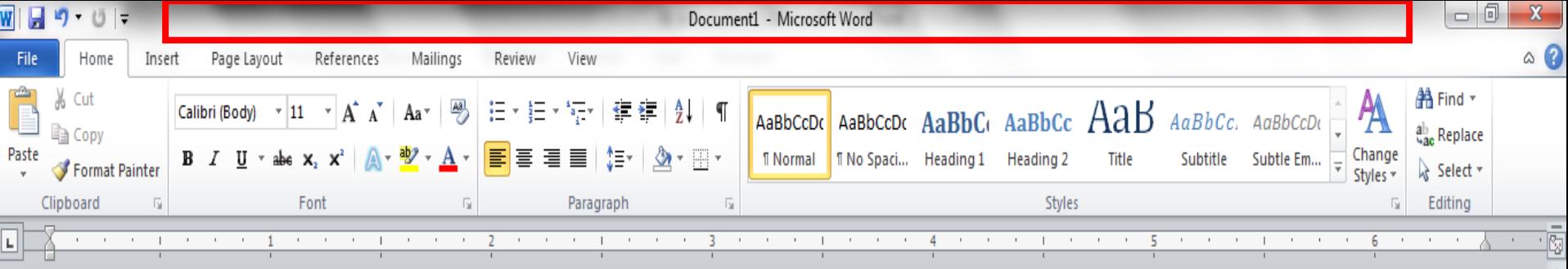

The area outlined in red is called the title bar.

It displays the names of the open program (in this case Microsoft Word) and the name of the current file.

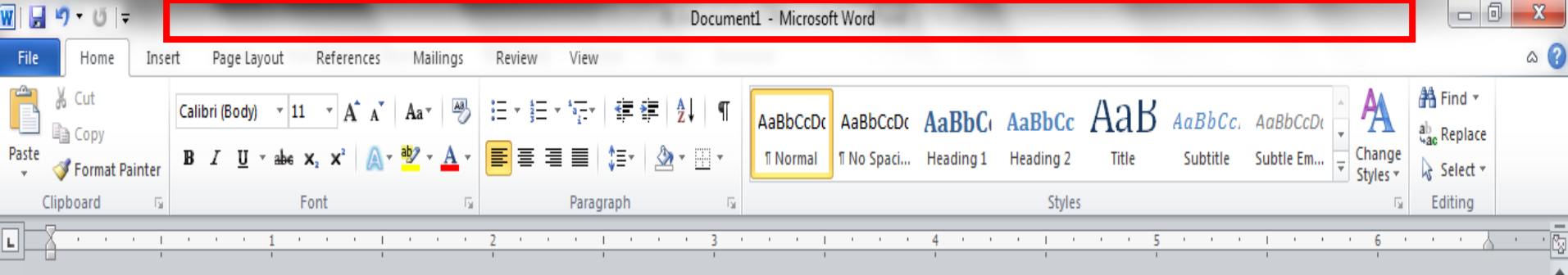

This file has not yet been saved so its name is Document1.

Files created in Microsoft Word are often referred to as documents *and* have the file extension .doc or .docx

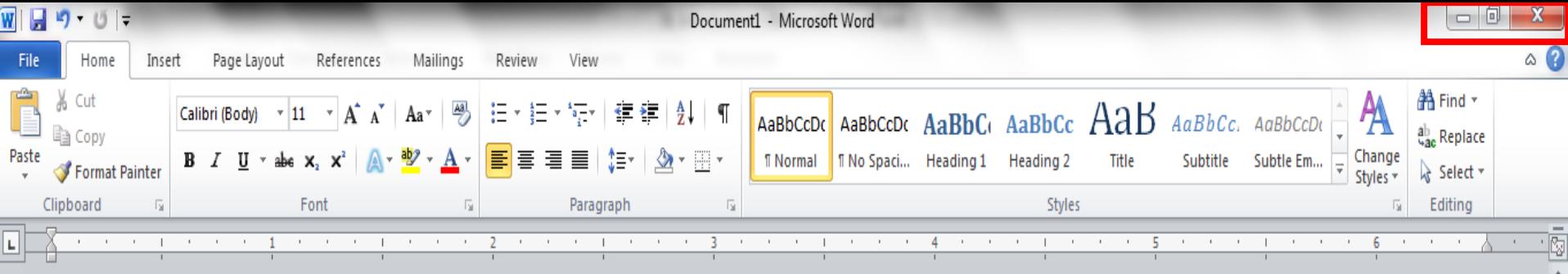

# The area outlined in red contains the minimize, maximize/restore and close buttons for the program window.

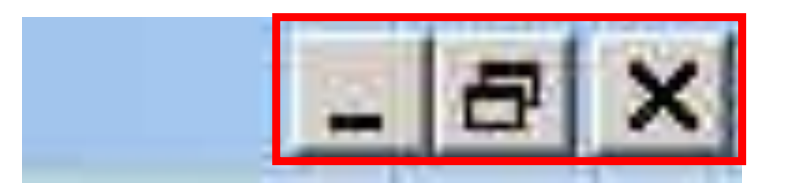

日日日三三

200%

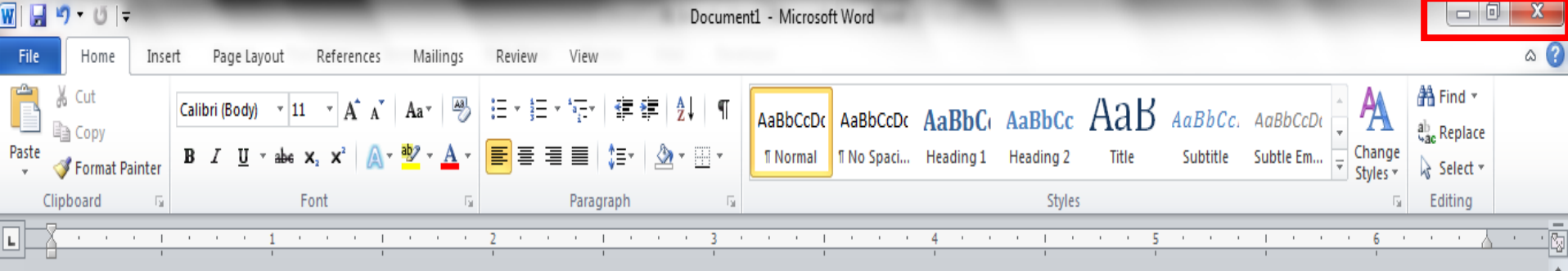

These three buttons are on almost every window that opens in a Windows based platform.

# They are on Mac windows as well, but they are circles instead of squares.

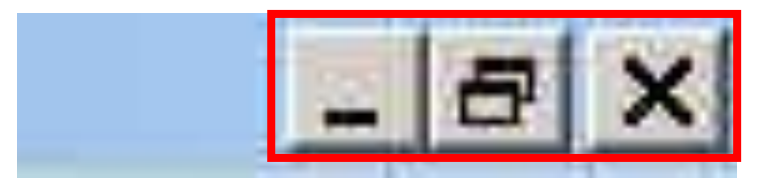

 $\boxed{1}$   $\boxed{1}$   $\boxed{1}$   $\boxed{1}$   $\boxed{2}$   $\boxed{2}$   $\boxed{2}$   $\boxed{0}$ 

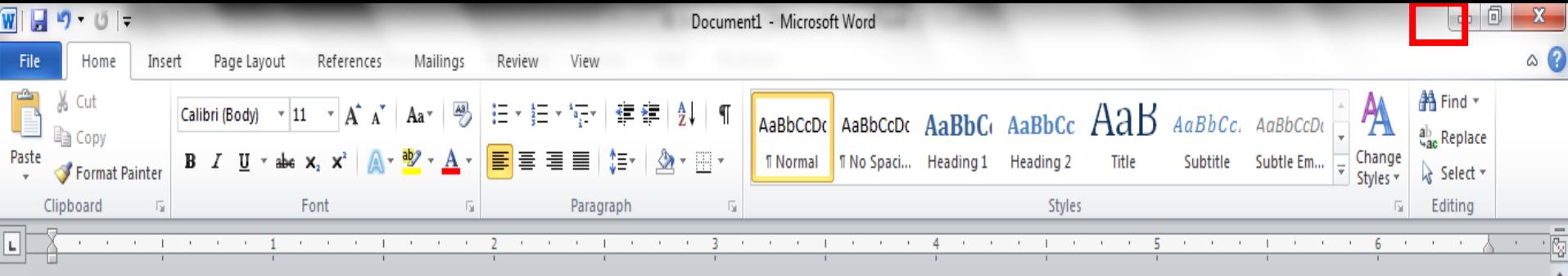

When you click the minimize button the program becomes a button on the Windows taskbar located at the bottom of the screen.

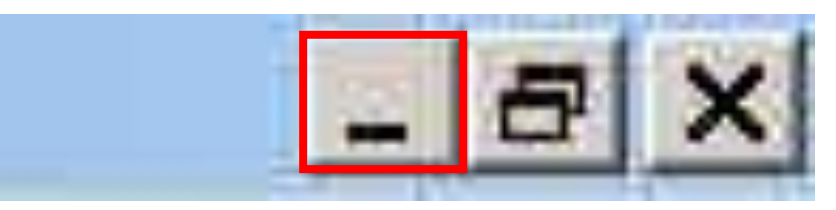

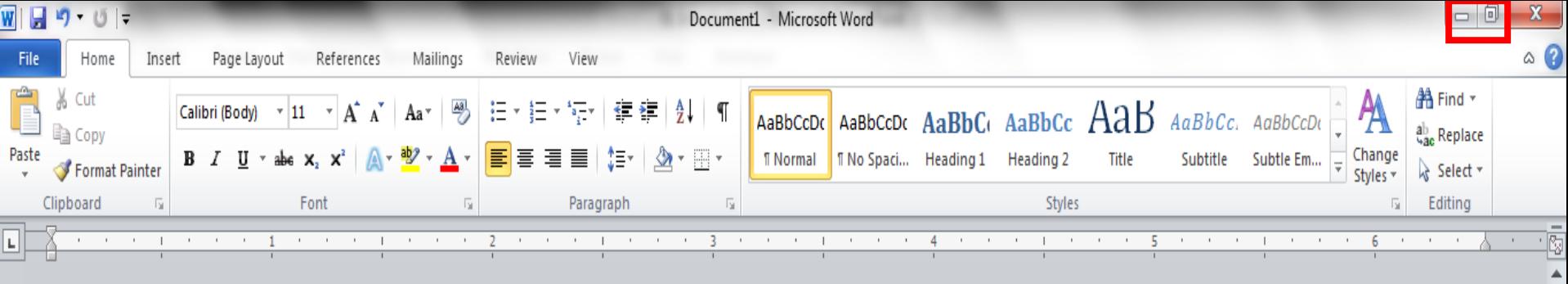

You can restore the document to its original shape and size by either: Clicking on the button on the task bar one time to restore it to active mode,

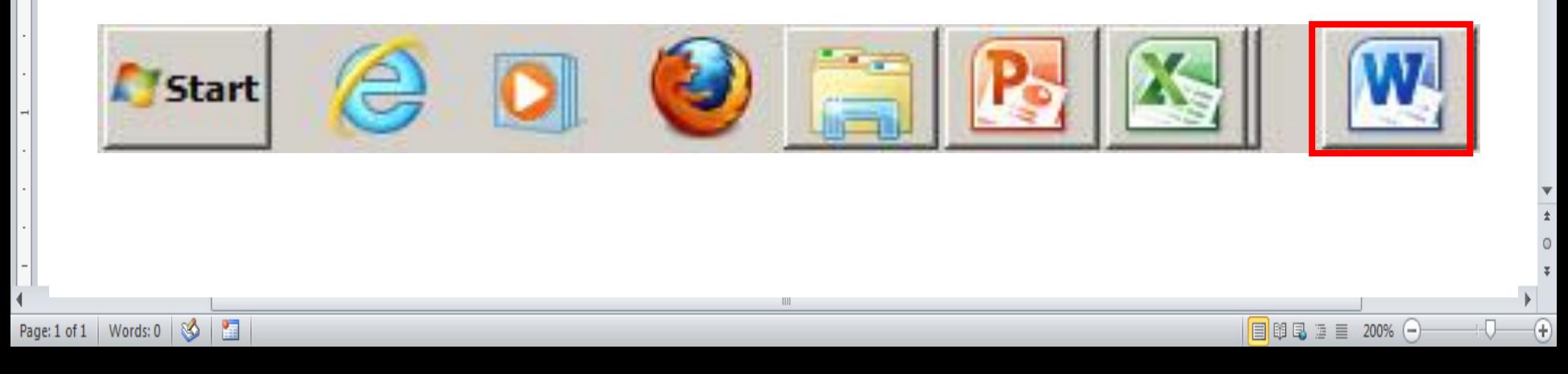

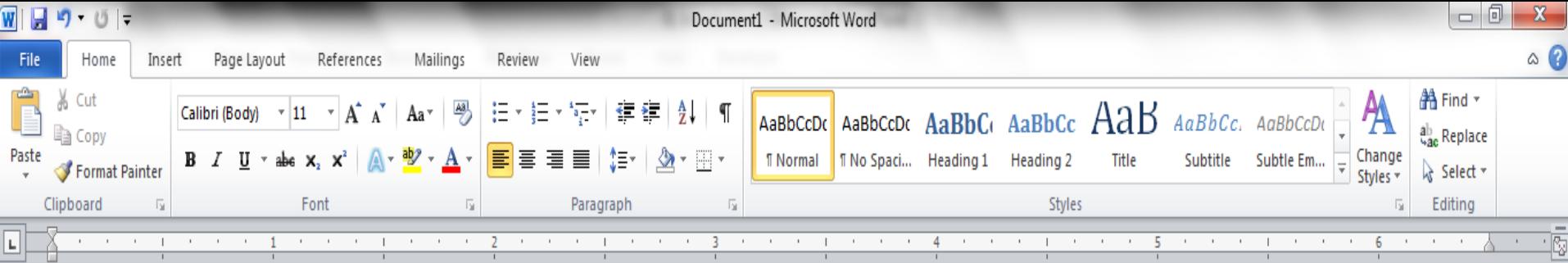

# If you have multiple files from the same program open you will need to select the one you want to restore to active mode.

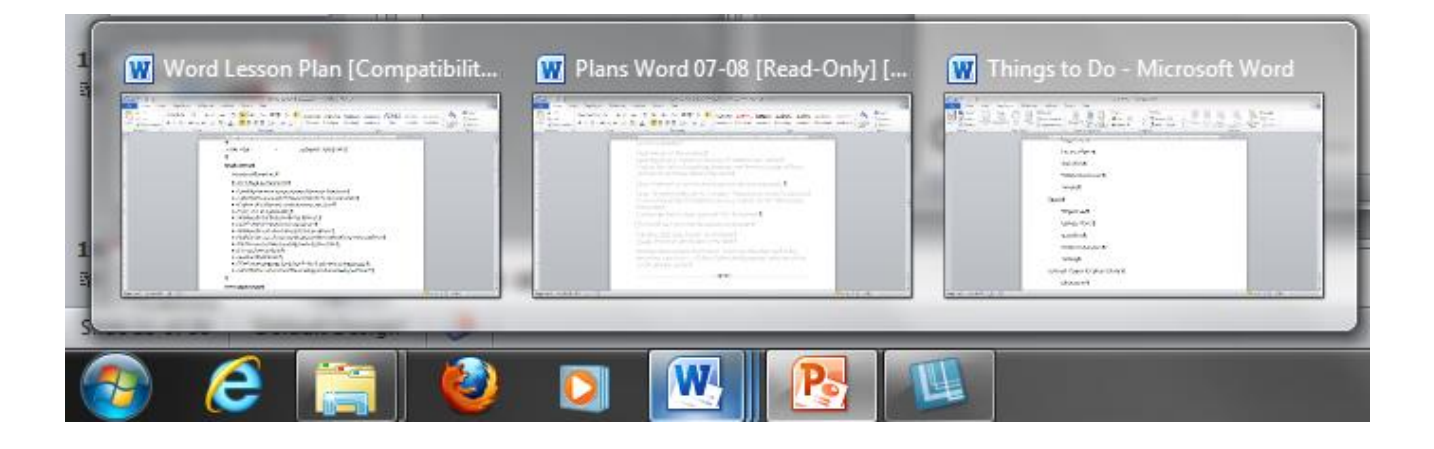

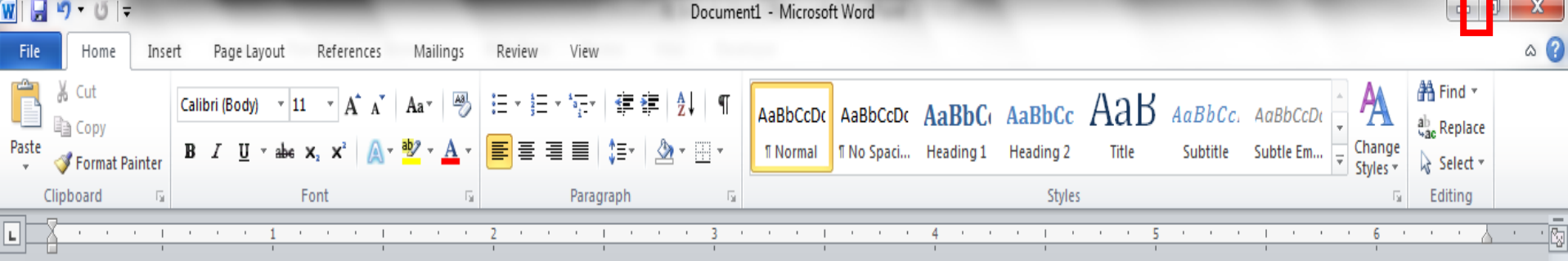

When you click the maximize / restore button the program assumes the same shape and size it was before you minimized it. Or

The program window will fill the screen.

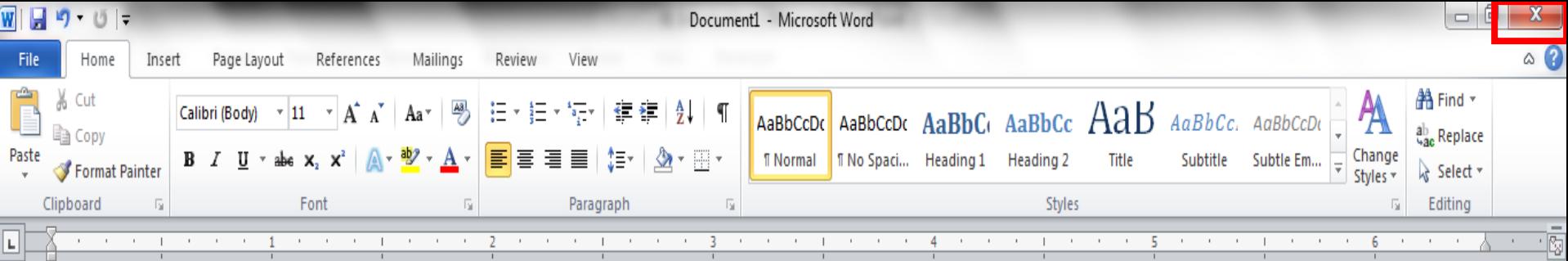

When you click the close button the program will ask you if you want to save the changes if you have made any changes. Once you have responded to this question the program will close.

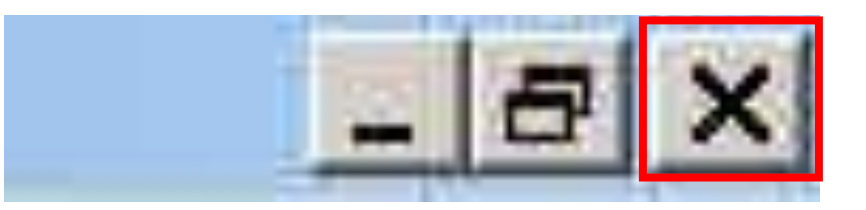

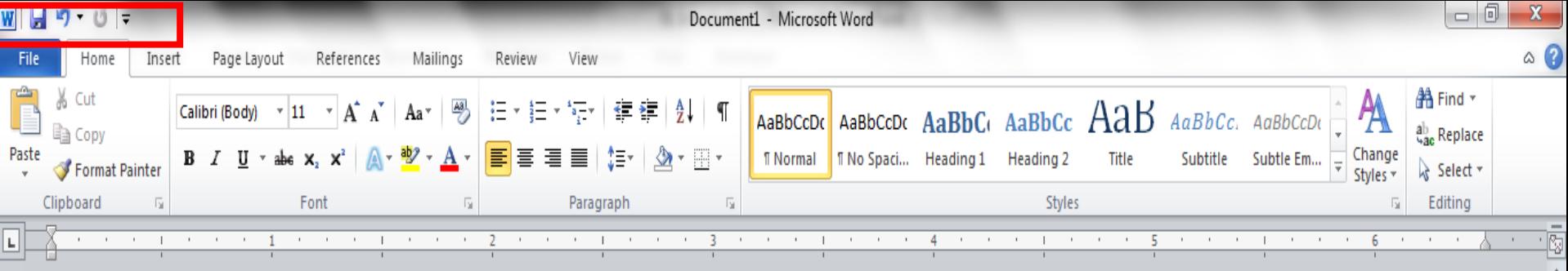

The area outlined in red is called the quick access toolbar.

It contains the most commonly used commands in Microsoft Word:

> 1.Save 2. Undo 3. Repeat

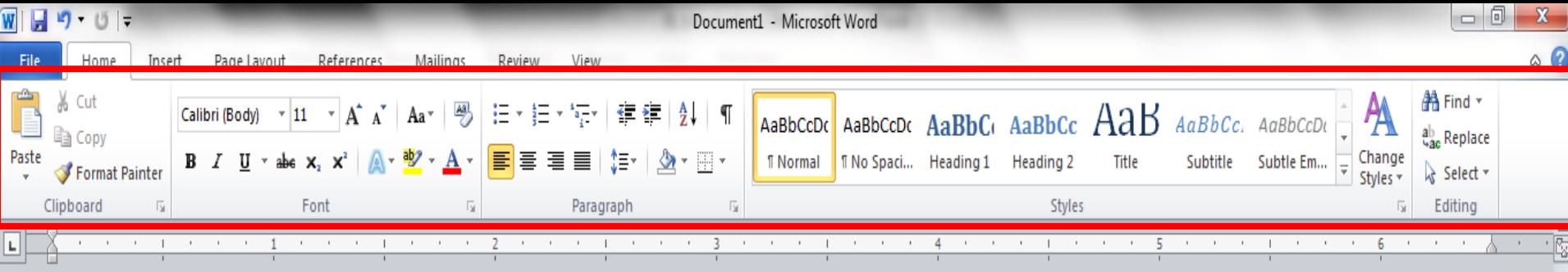

Microsoft Office 2007 & 2010 use what is referred to as the "Ribbon" interface. The area outlined in red comprises the Ribbon.

日田民国目

200%

The ribbons we are going to go over today are the default ribbons.

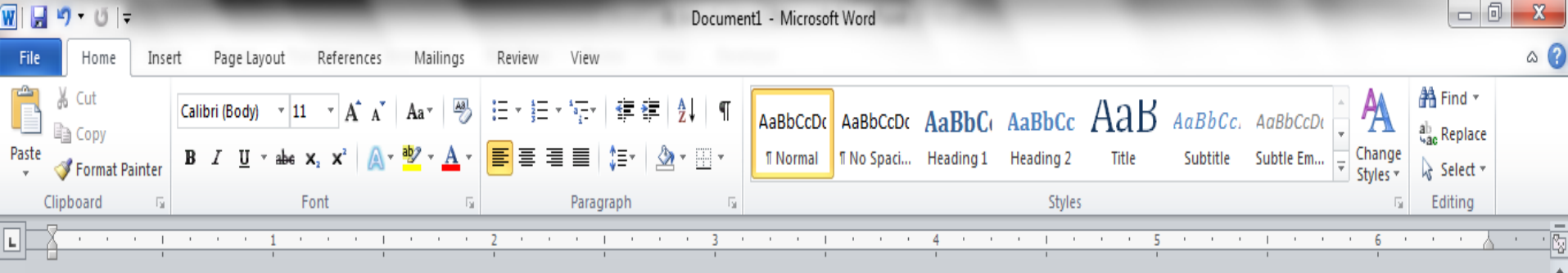

You may customize the ribbon and or a group on the ribbon on your personal computer to have only the features you want to use.

In order to do this all you have to do is right mouse click on the ribbon or the group you want to customize.

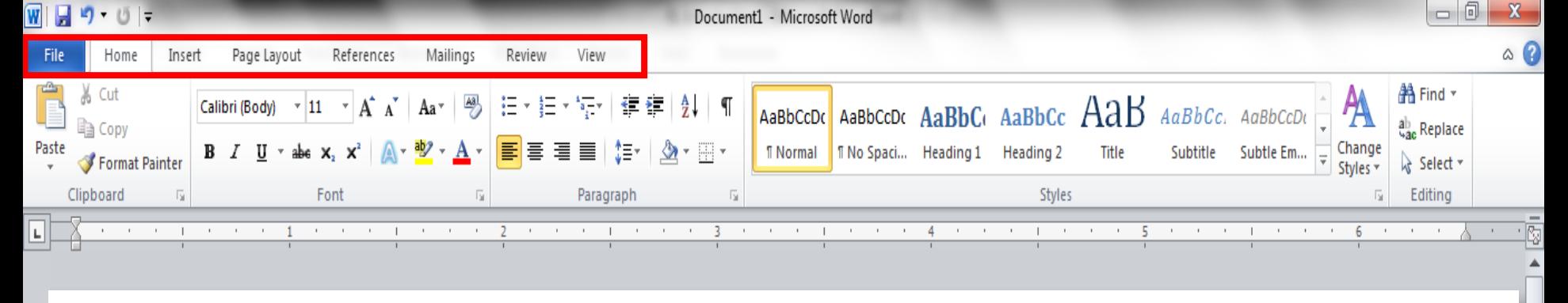

The Words File, Home, Insert, etc… outlined in red are referred to as tabs. Each tab has several Groups attached to it.

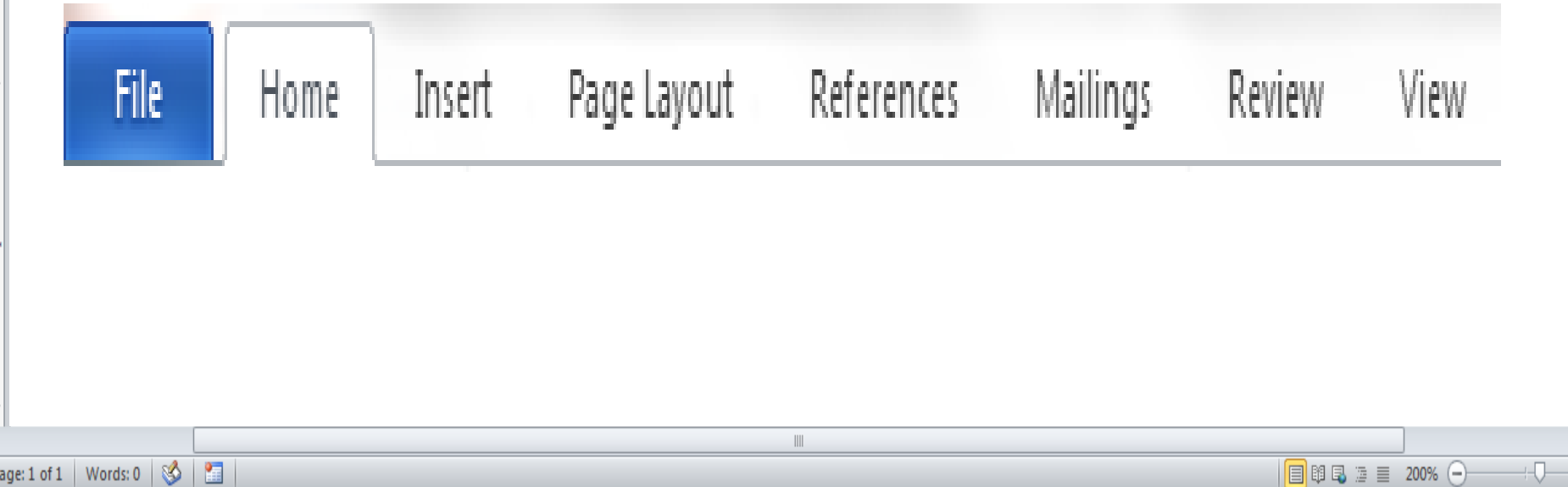

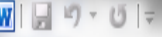

ų

Nev

Prin

Sav

Hel

霷

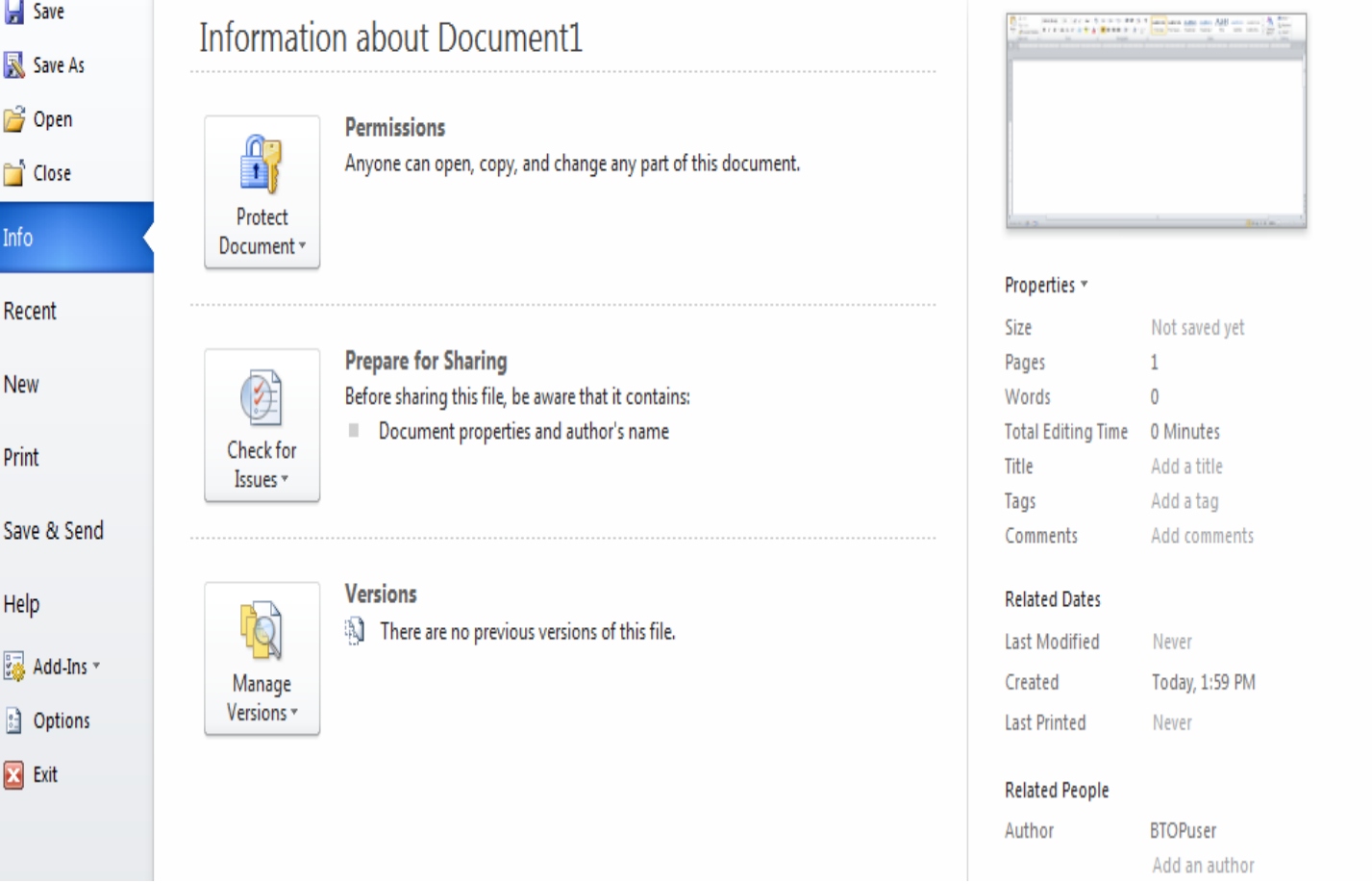

The File Tab menu contains the commands most commonly associated with the file.

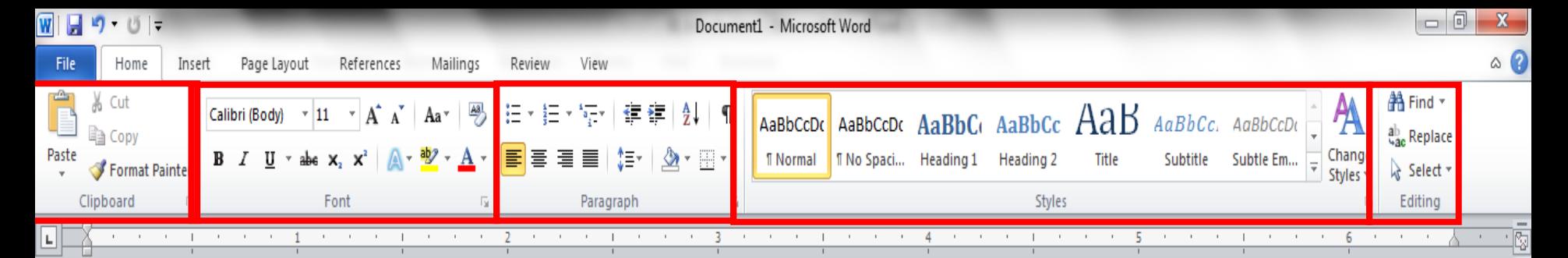

# The **Home Tab** Groups contain the commands most commonly associated with the formatting and editing of text.

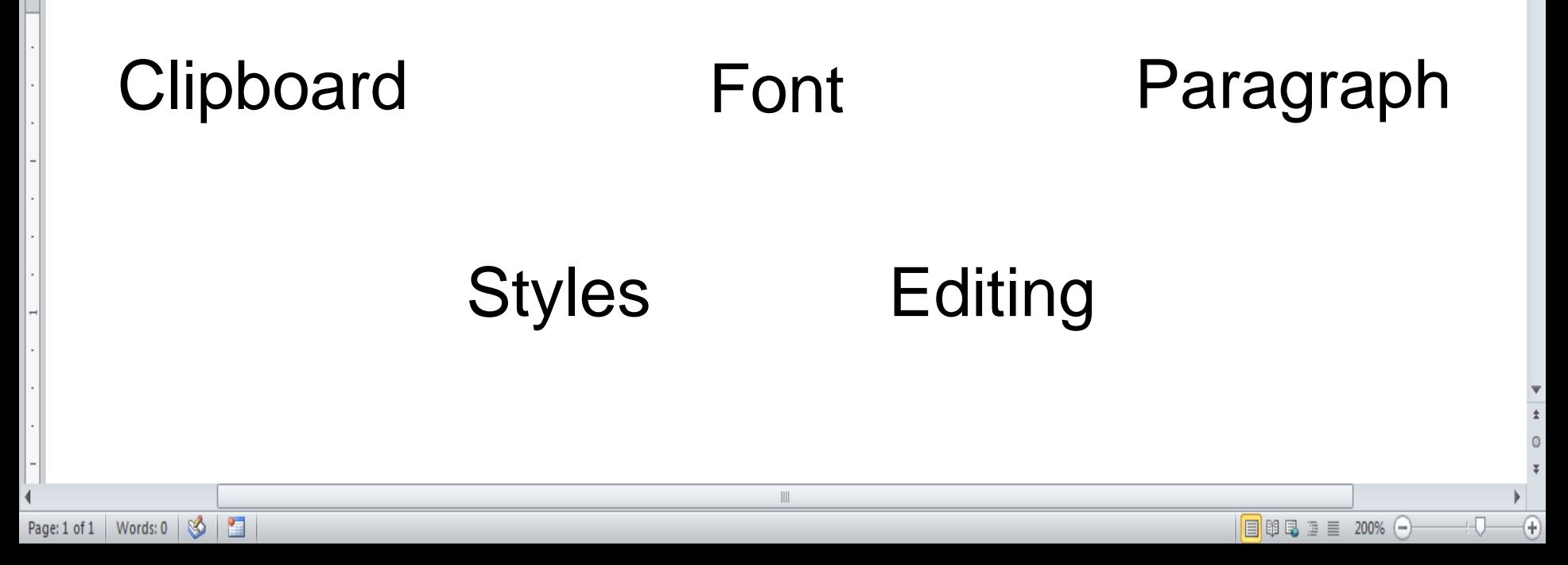

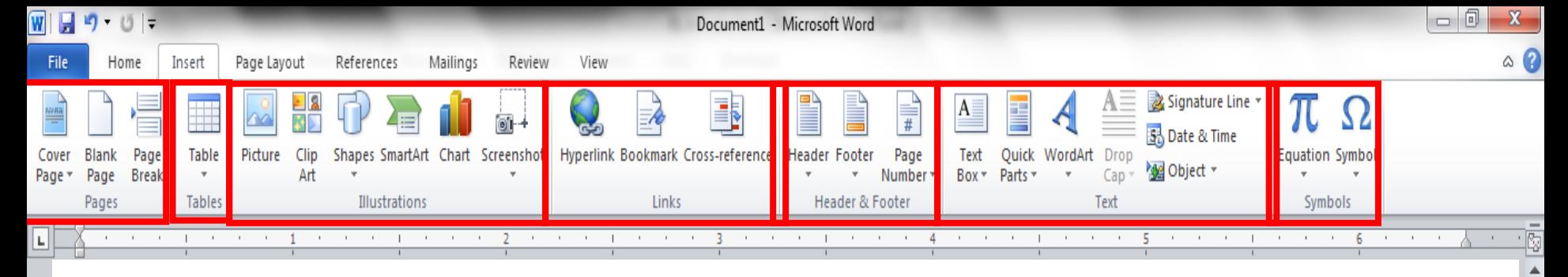

The **Insert Tab** Groups contain the commands most commonly associated with adding something to the document.

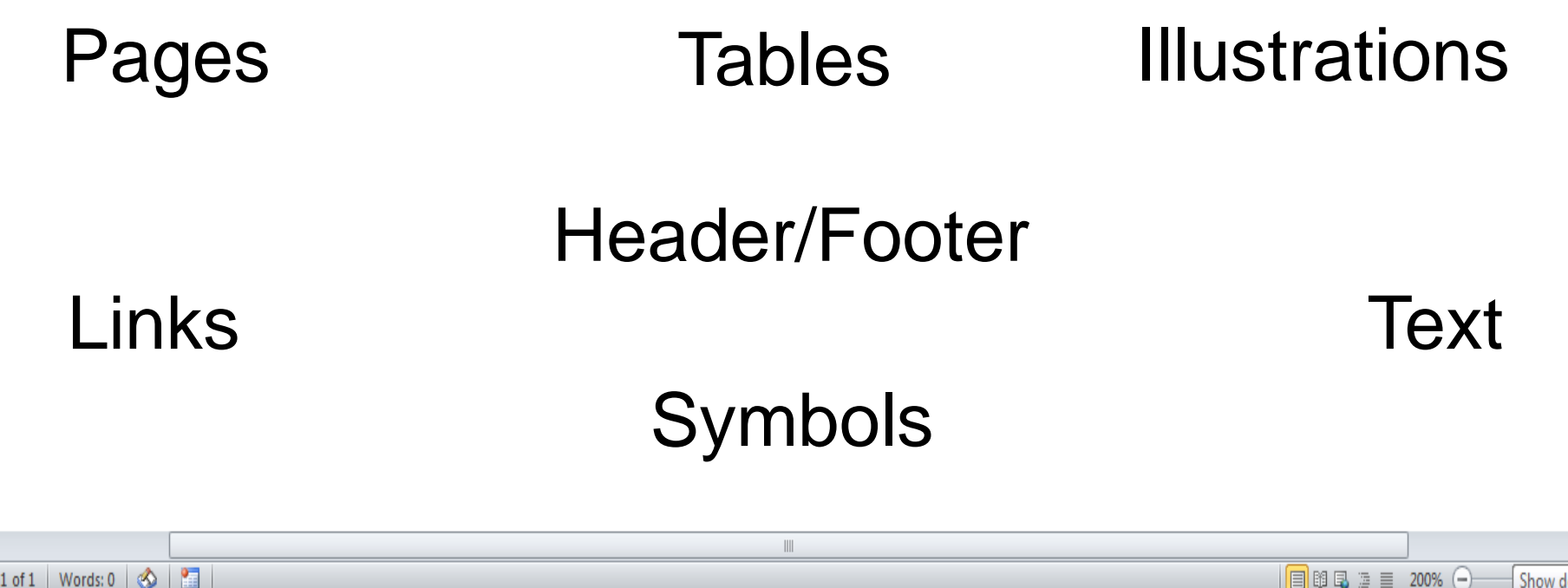

Show desktop

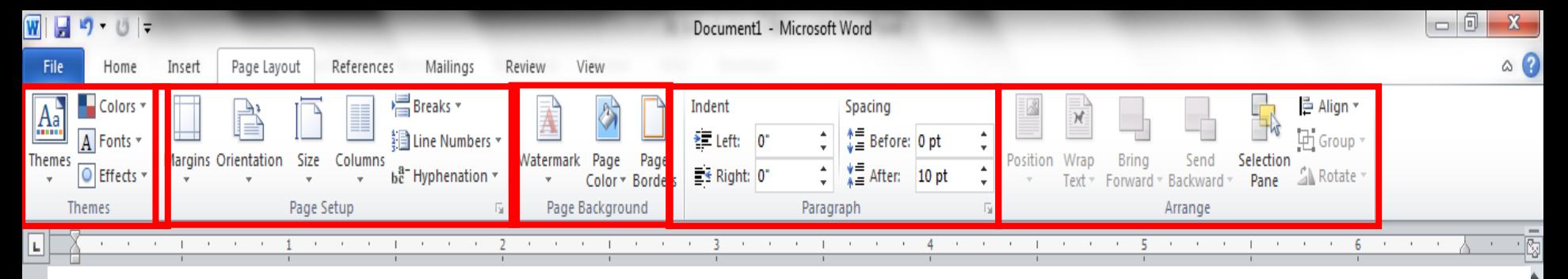

The **Page Layout** Groups contain the commands most commonly associated with settings that would affect the entire page or document.

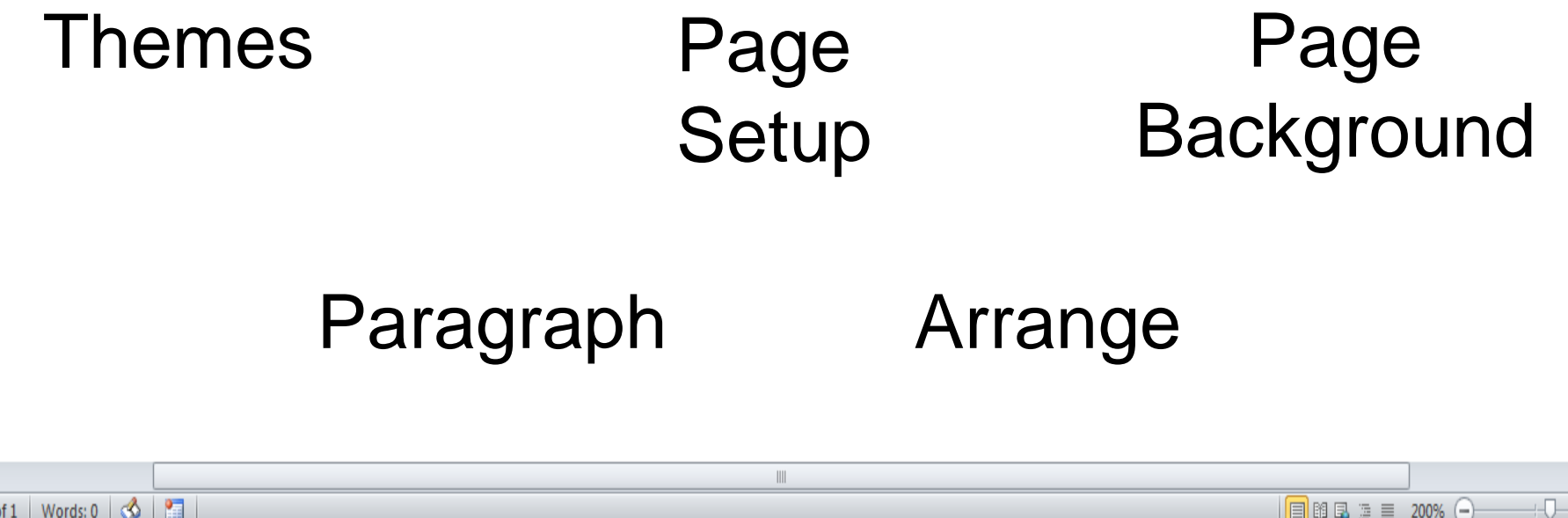

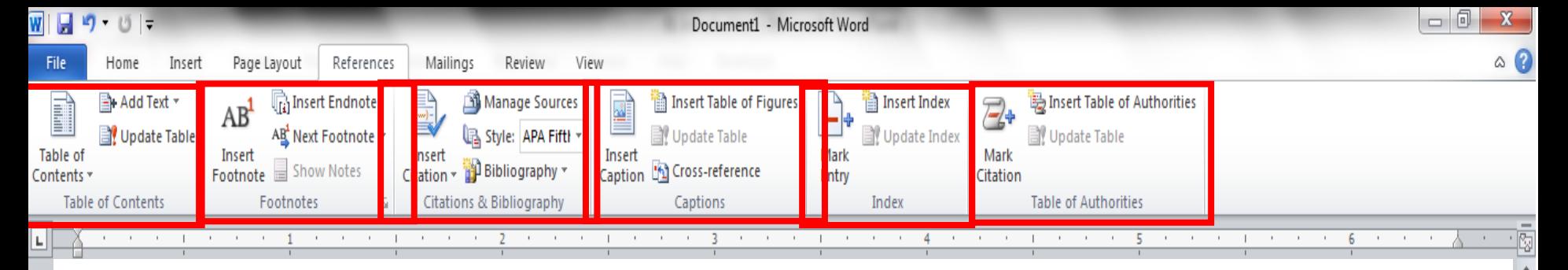

The **References** Groups contain the commands most commonly associated with writing a research paper, essay, term paper or similarly formal documents.

Table of Contents Footnotes Citations & **Bibliography** 

 $\parallel \parallel$ 

Captions Index Table of **Authorities** 

Show desktop

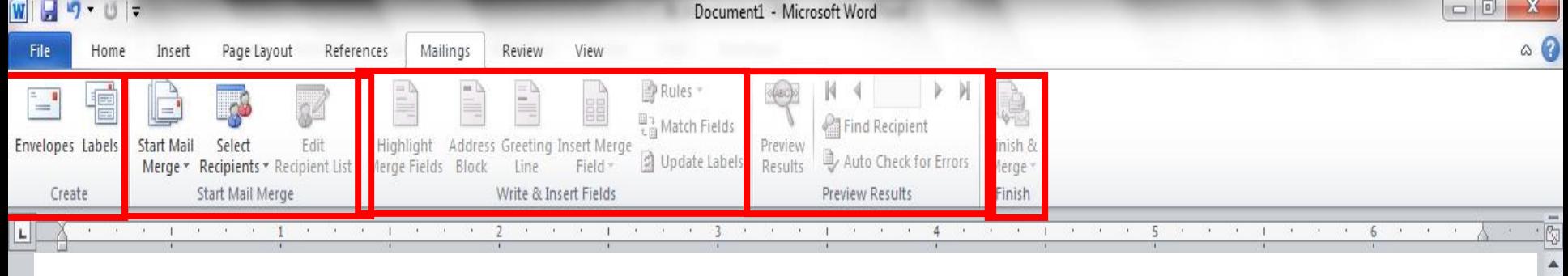

The **Mailings Tab** groups contain the commands most commonly associated with documents and files created for mass mailing.

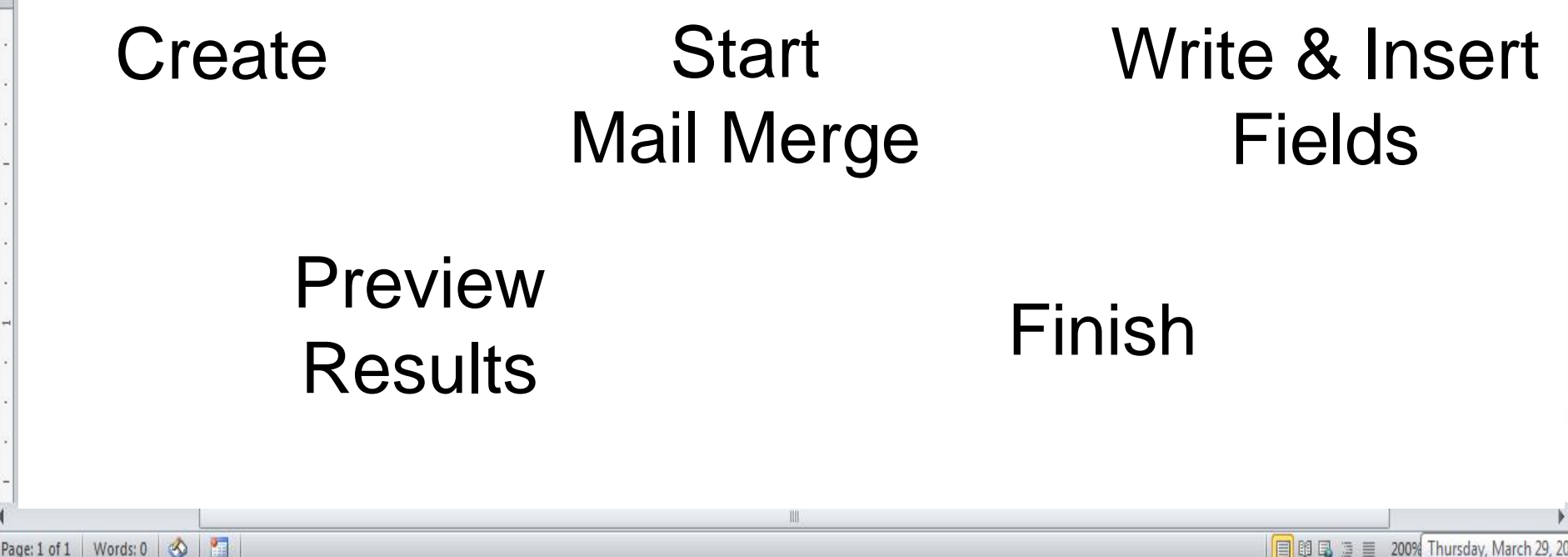

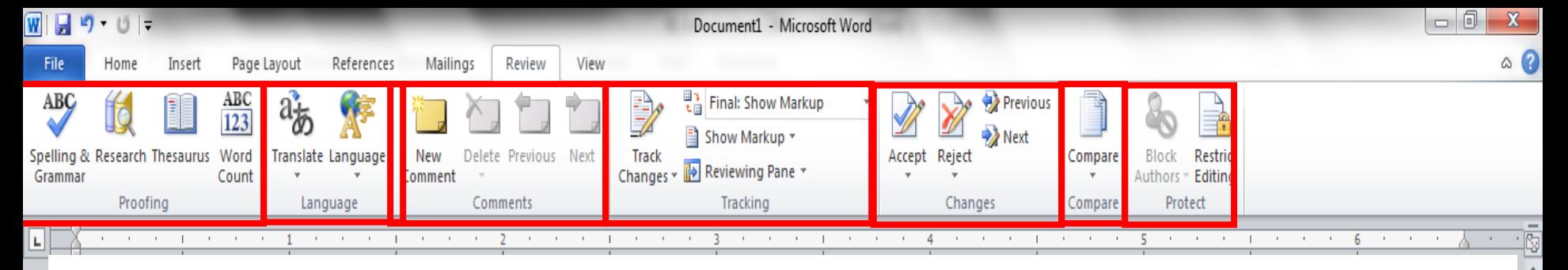

The **Review Tabs** groups contain the commands most commonly associated with documents which are shared or being prepared for publication.

Proofing Language Comments **Tracking Changes Compare** Protect

图

Page: 1 of 1 | Words:  $0 \mid \mathcal{G}$ 

 $\left( \widehat{r}\right)$ 

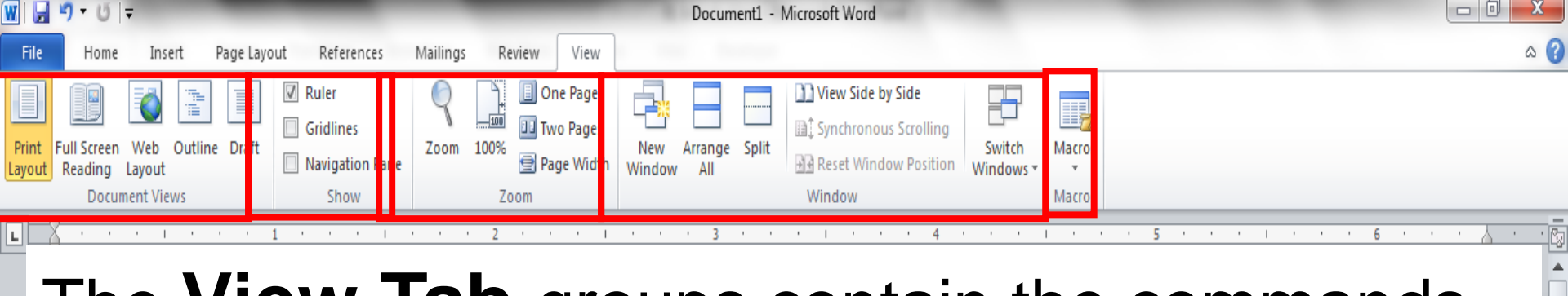

The **View Tab** groups contain the commands most commonly associated with the variety of ways you can "look at" a document or documents.

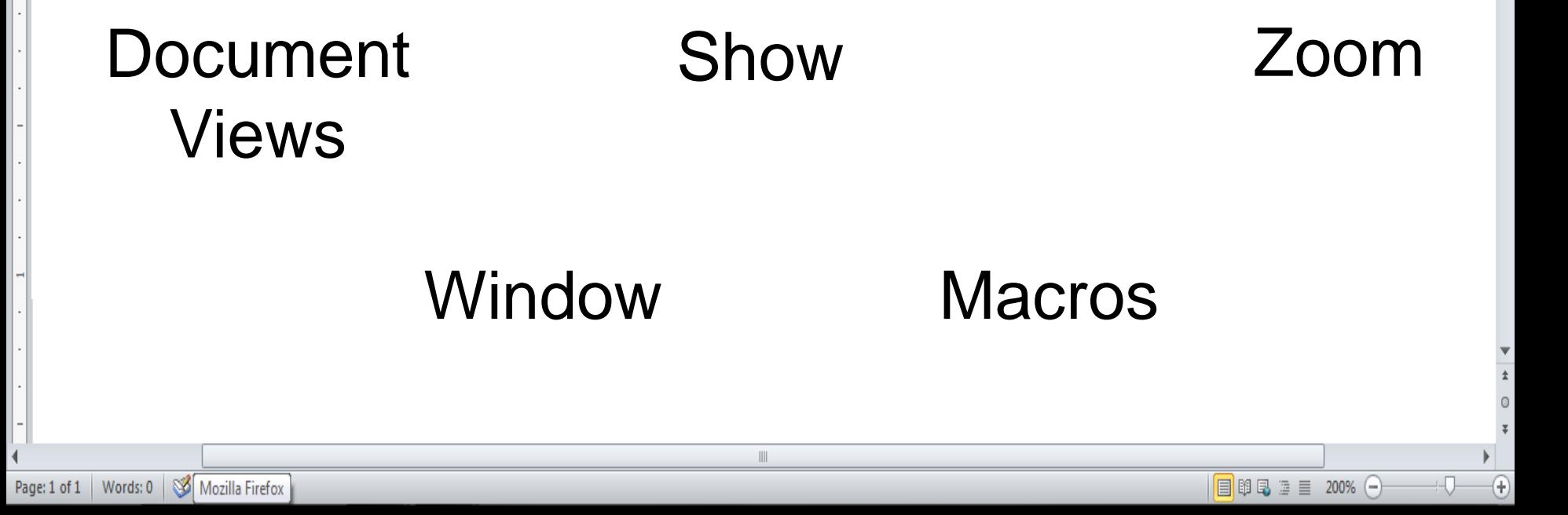

# Keyboard Shortcuts

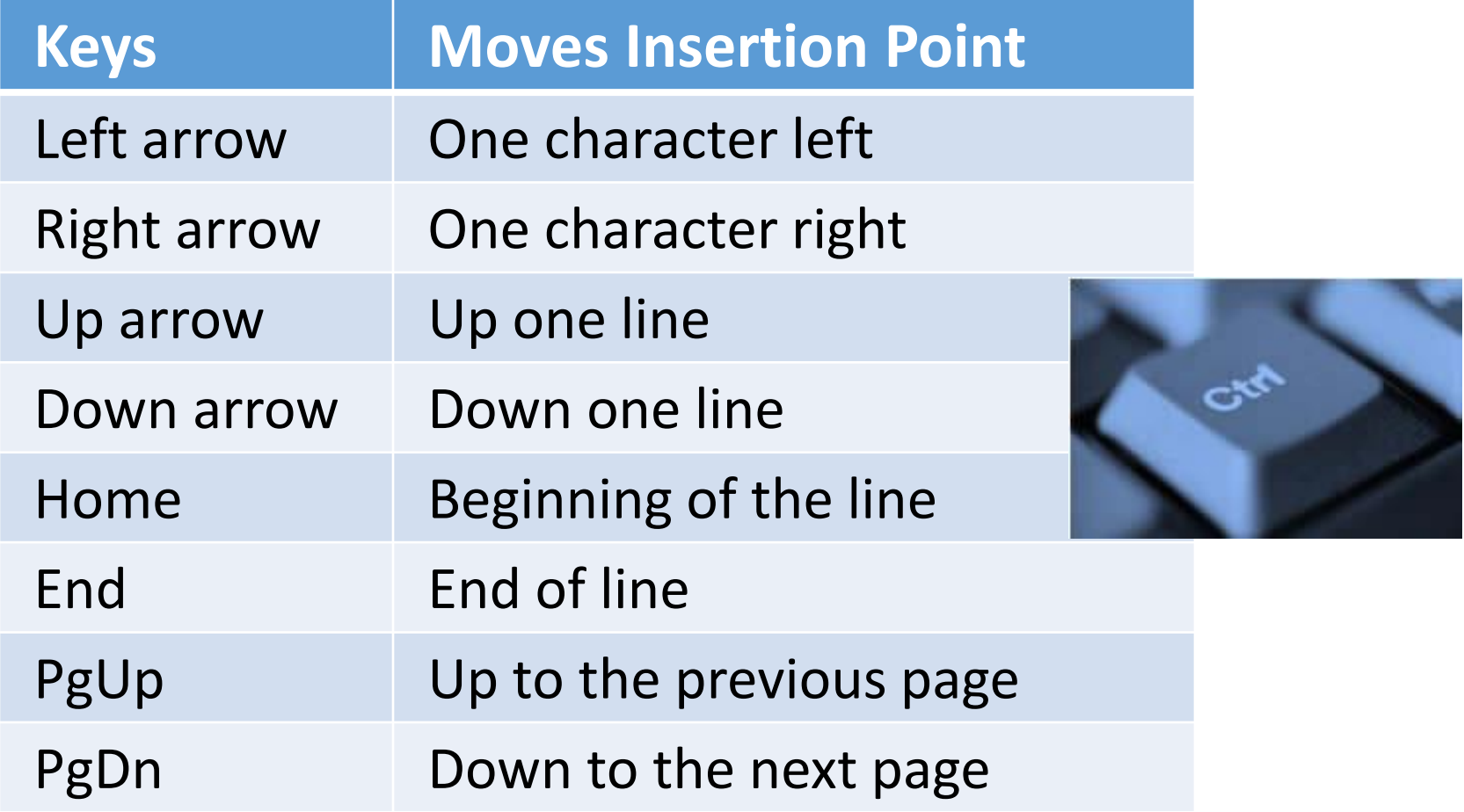

## Page Numbers

#### Placement options **Format Page Numbers**

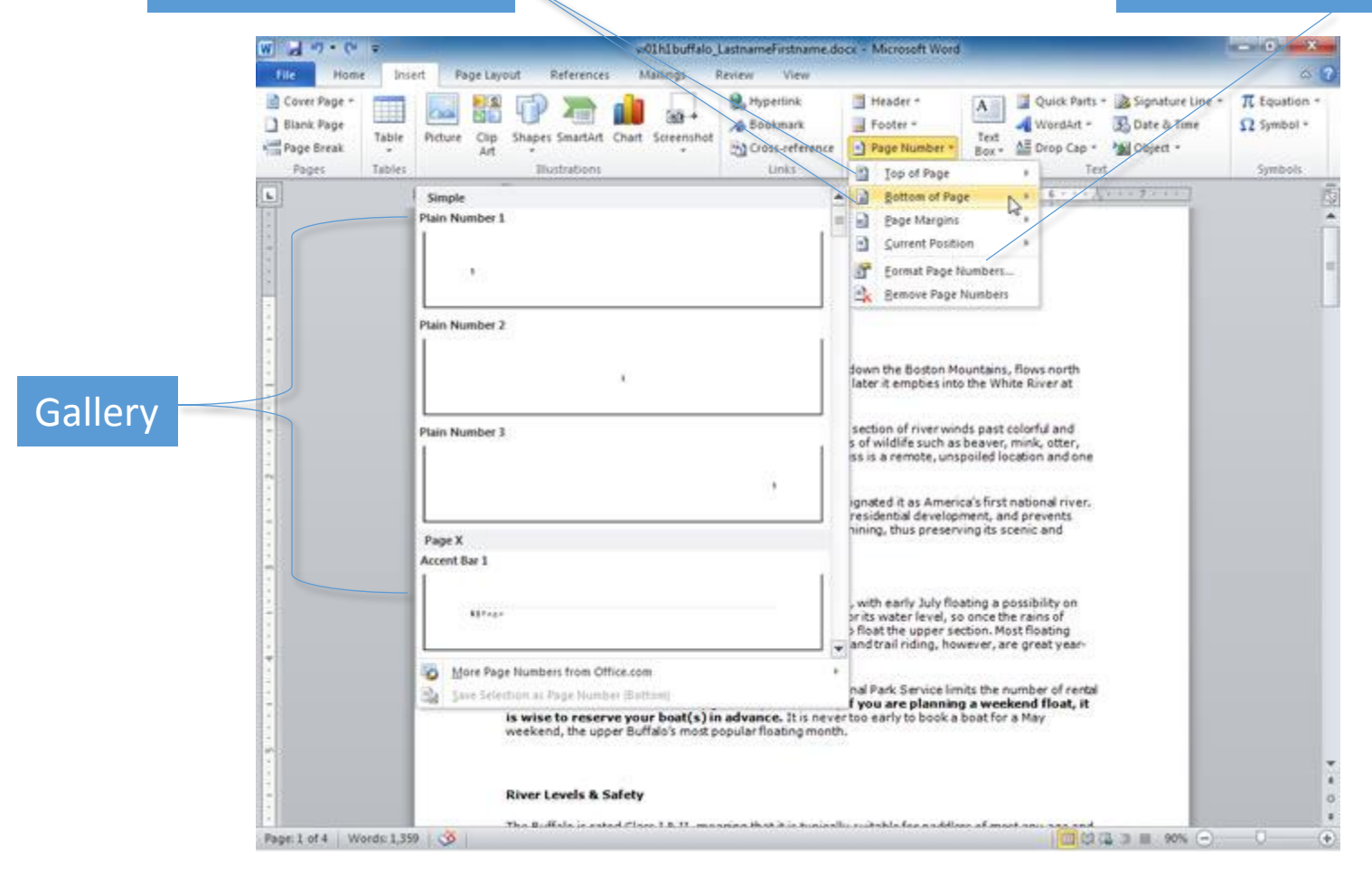

# Page Numbers (continued)

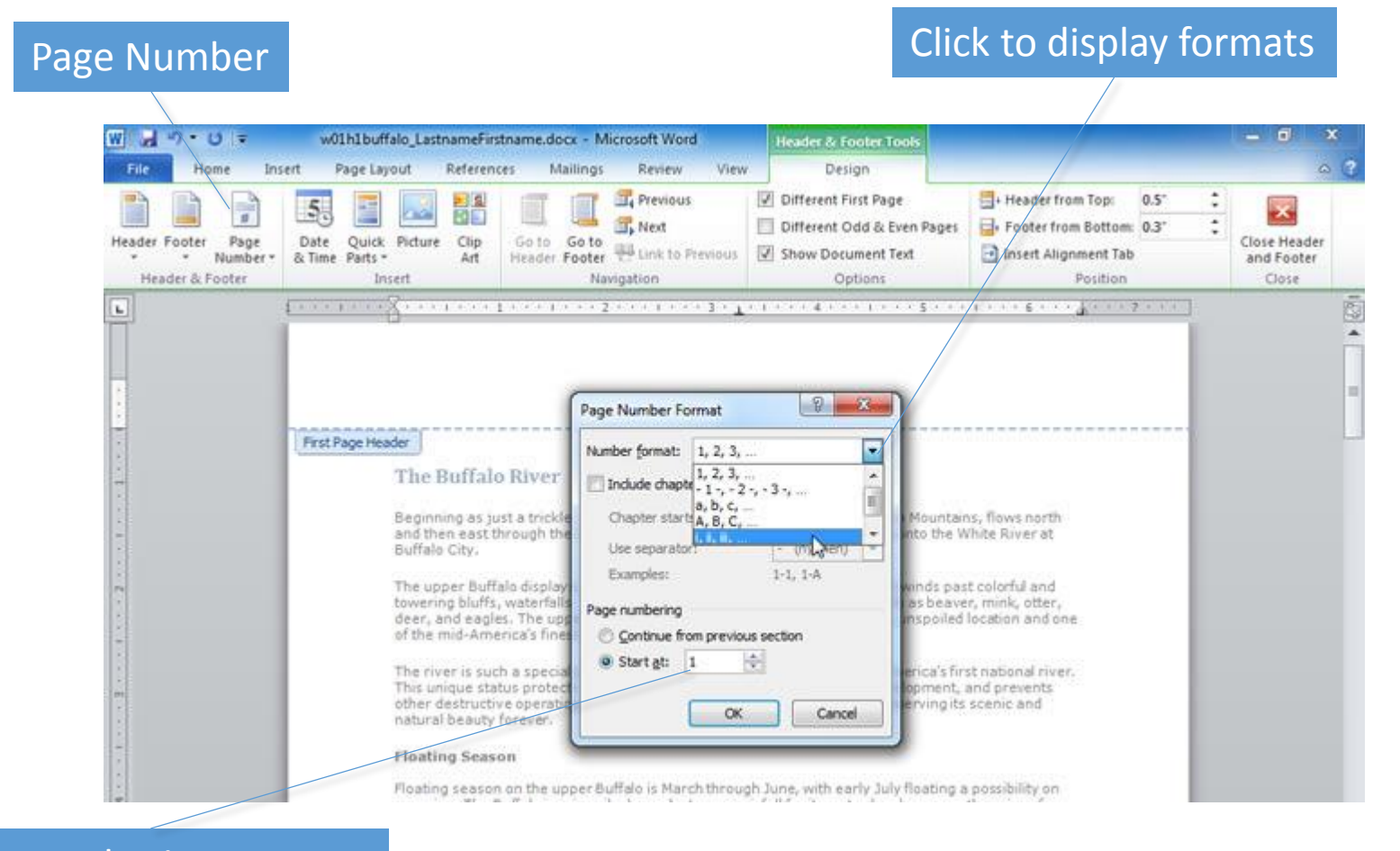

Start numbering on page

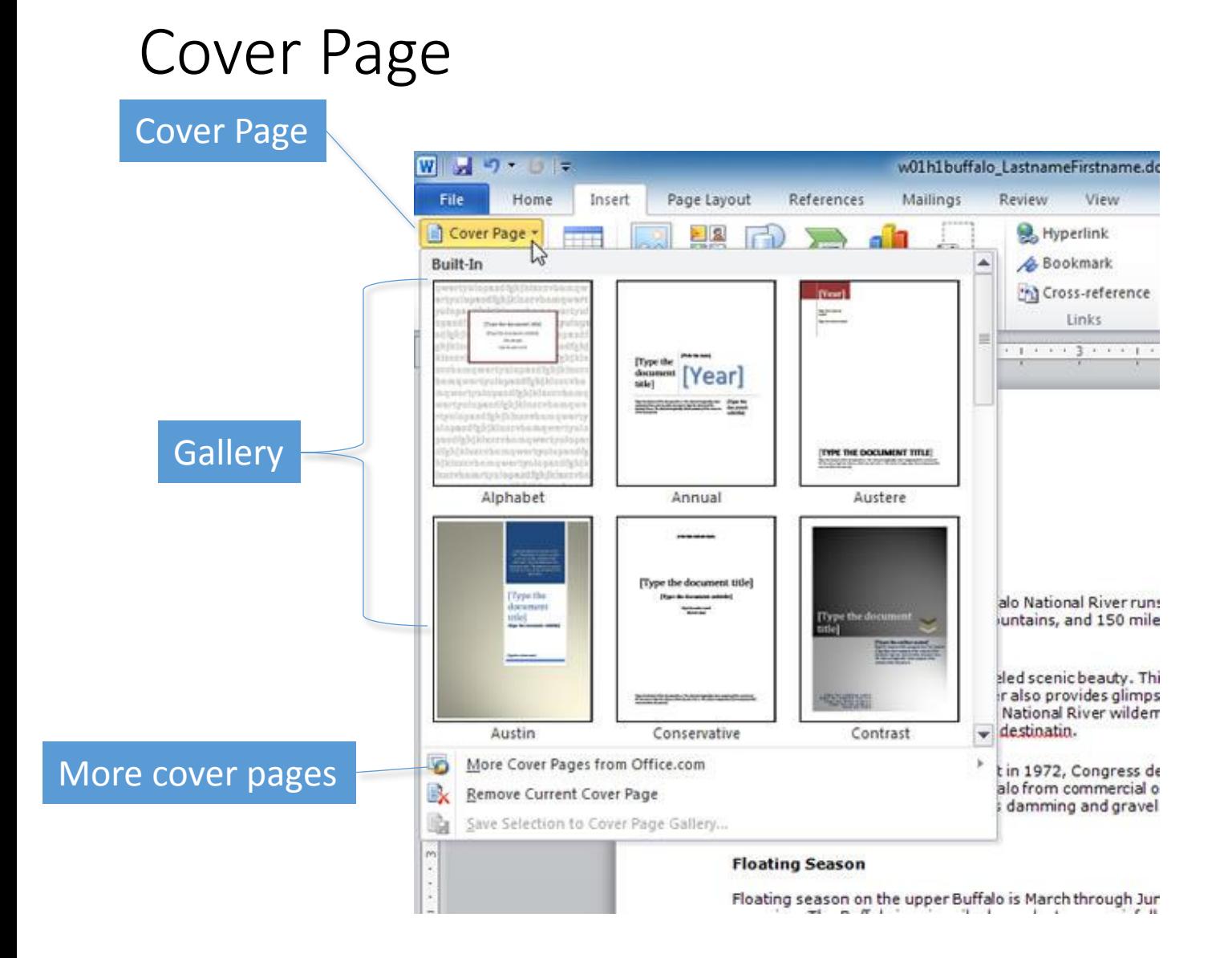

## Customize Word

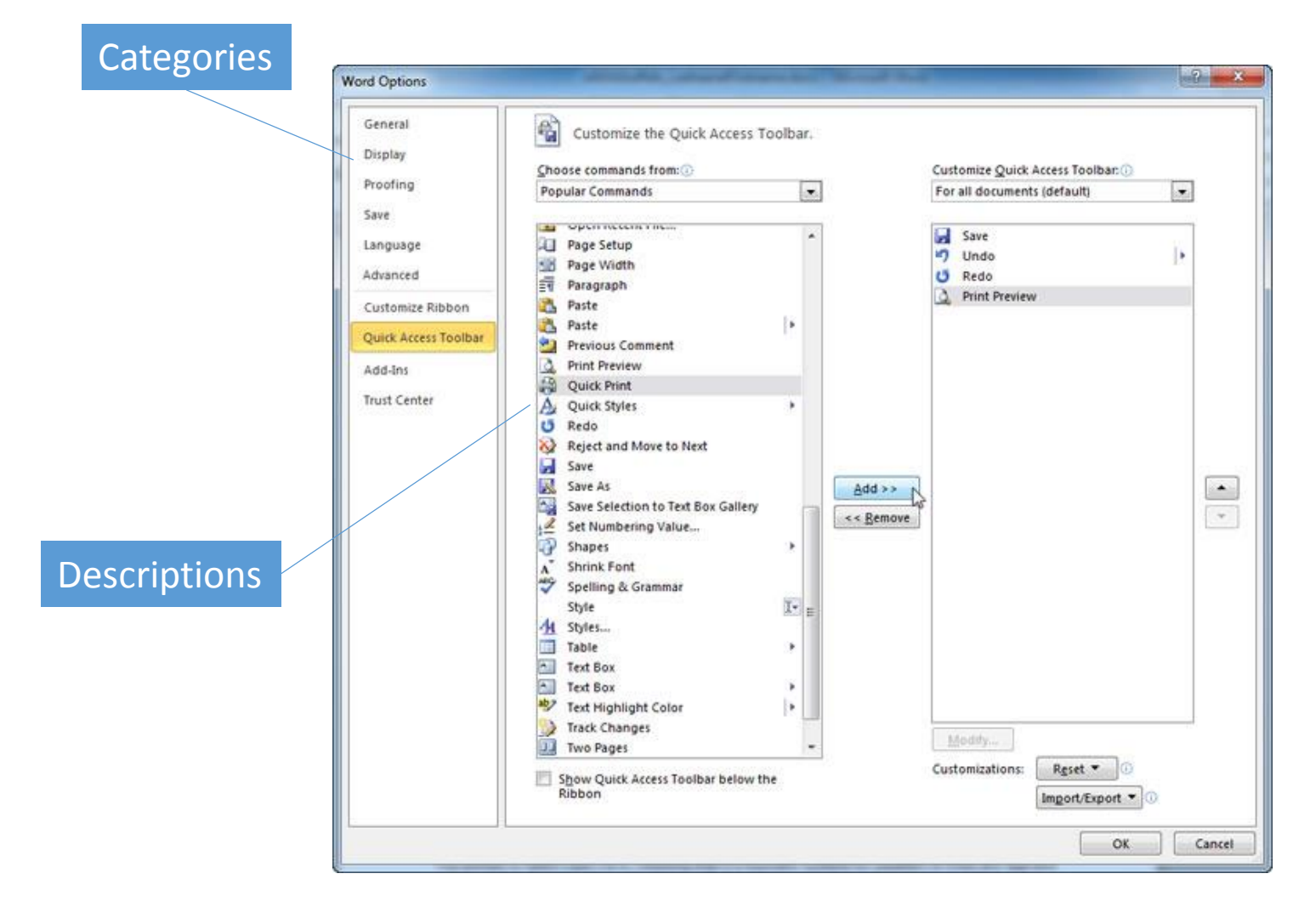

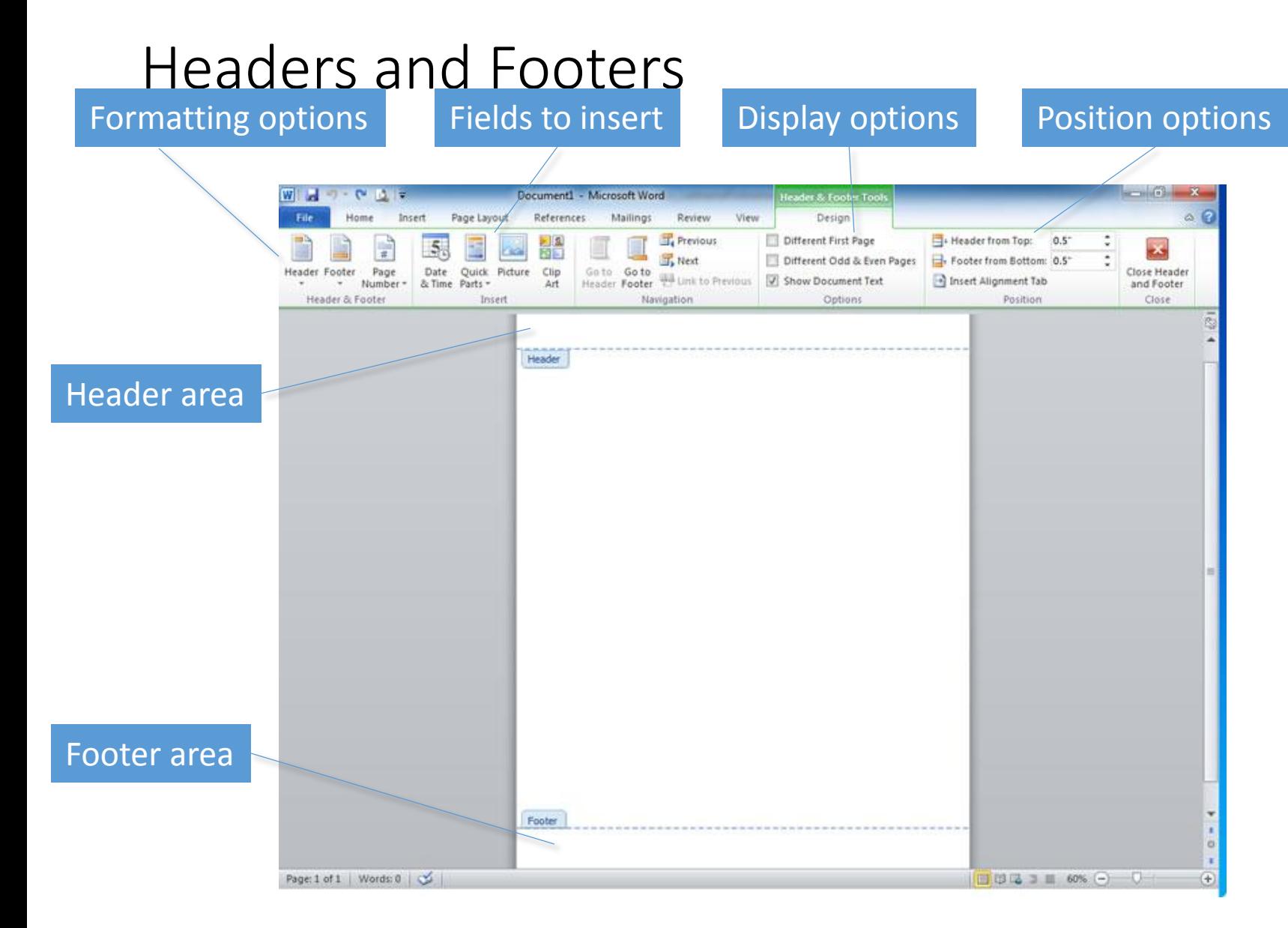

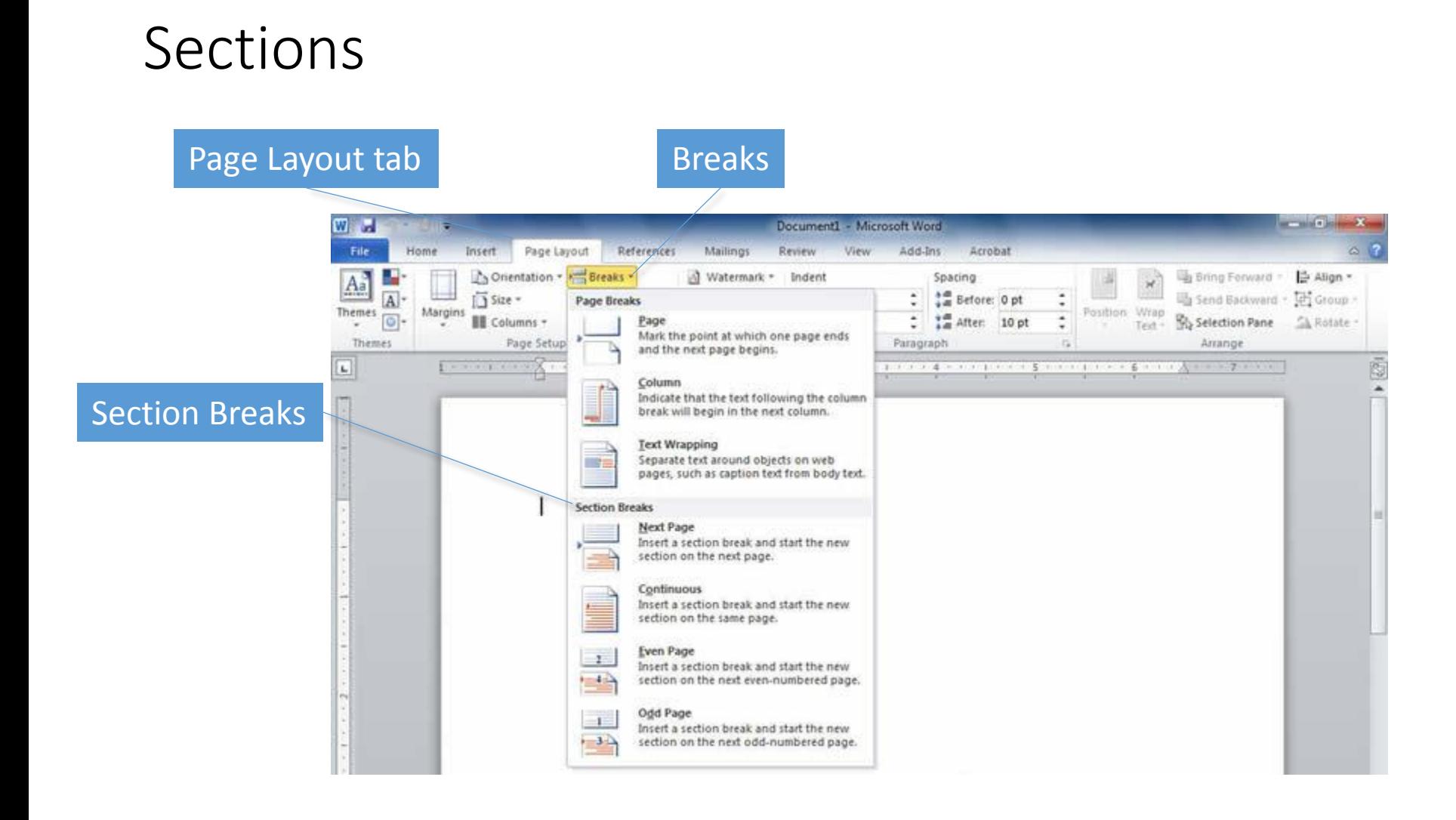

# Sections (continued)

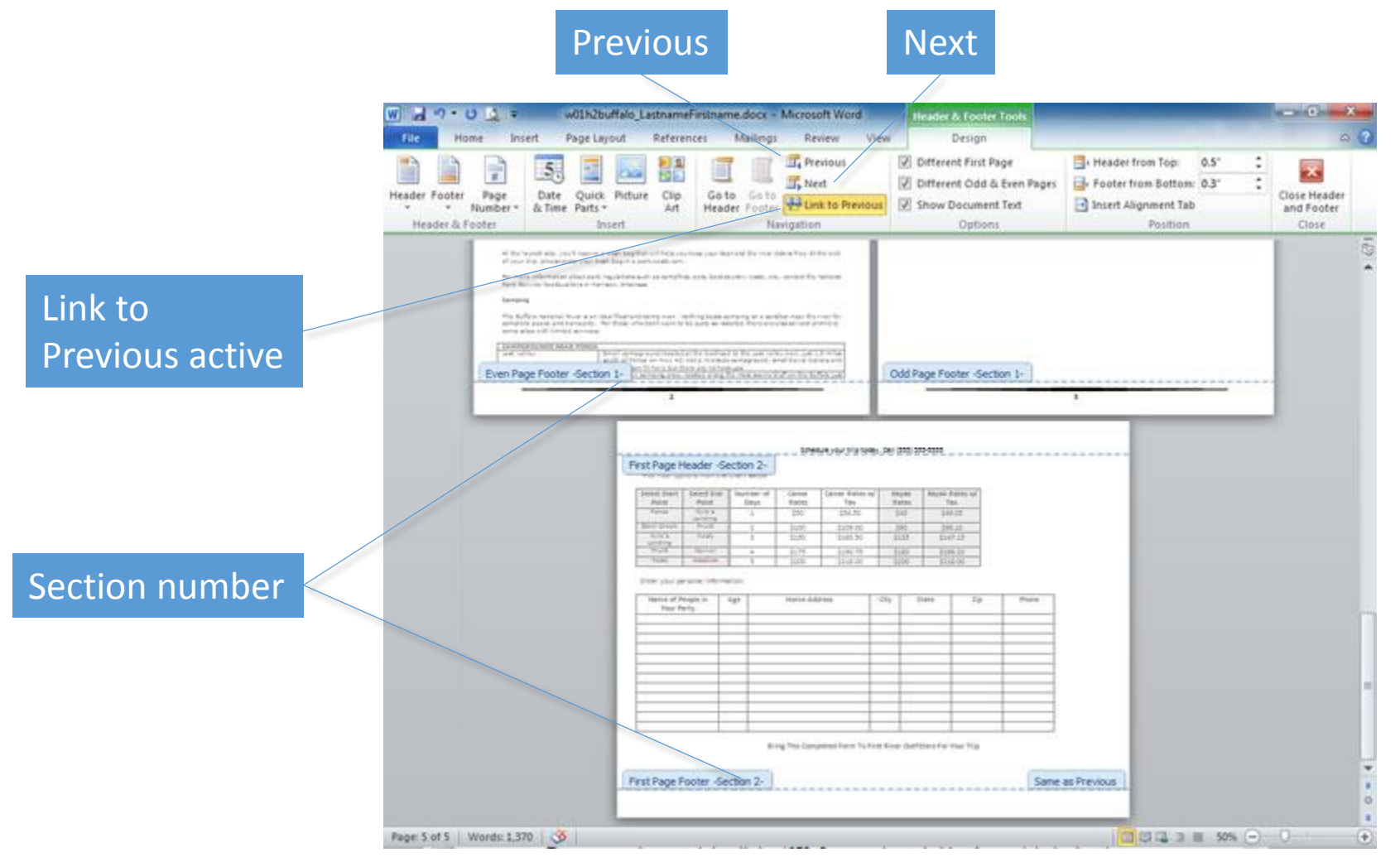

# Watermarks

**Watermark** 

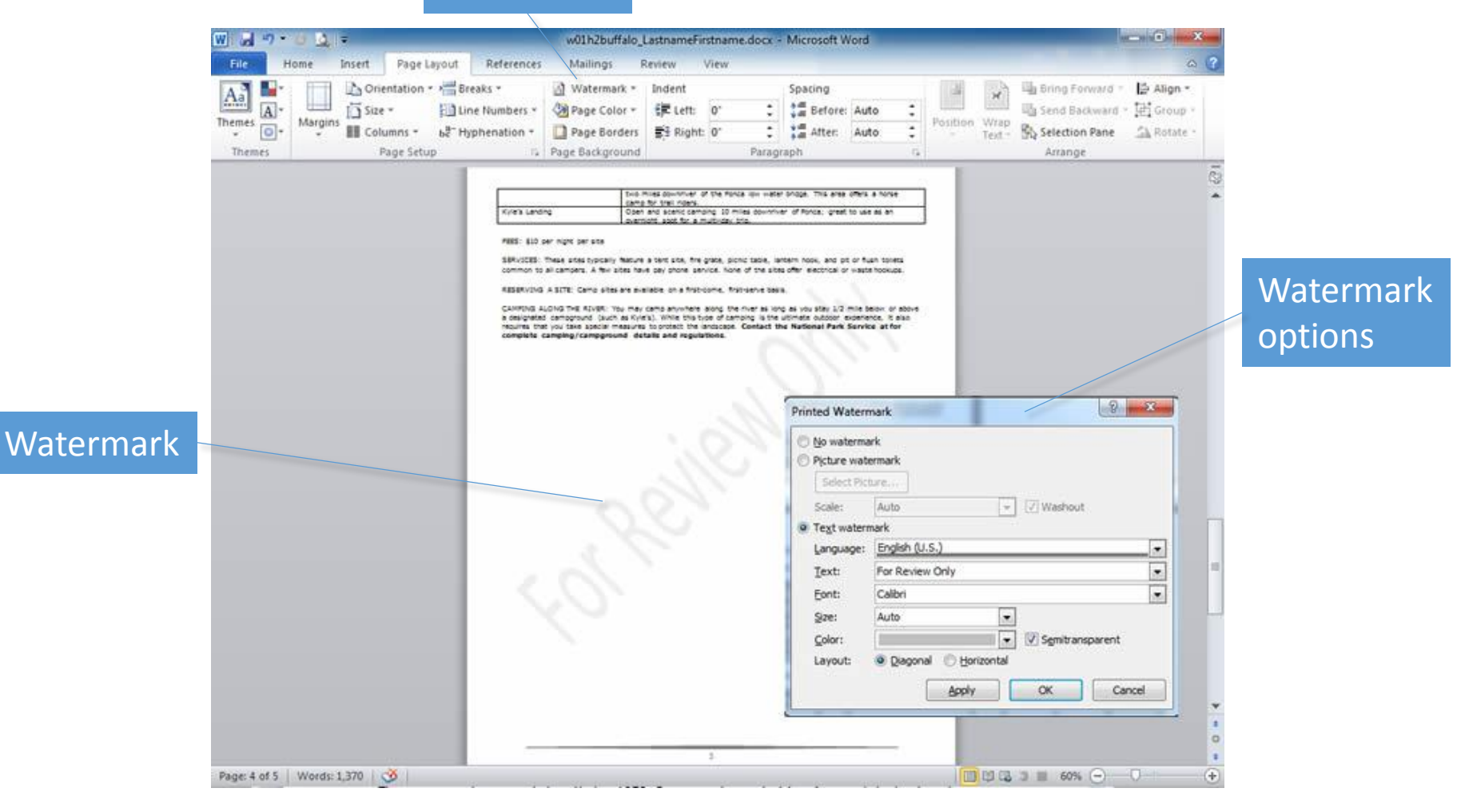

## Document Views

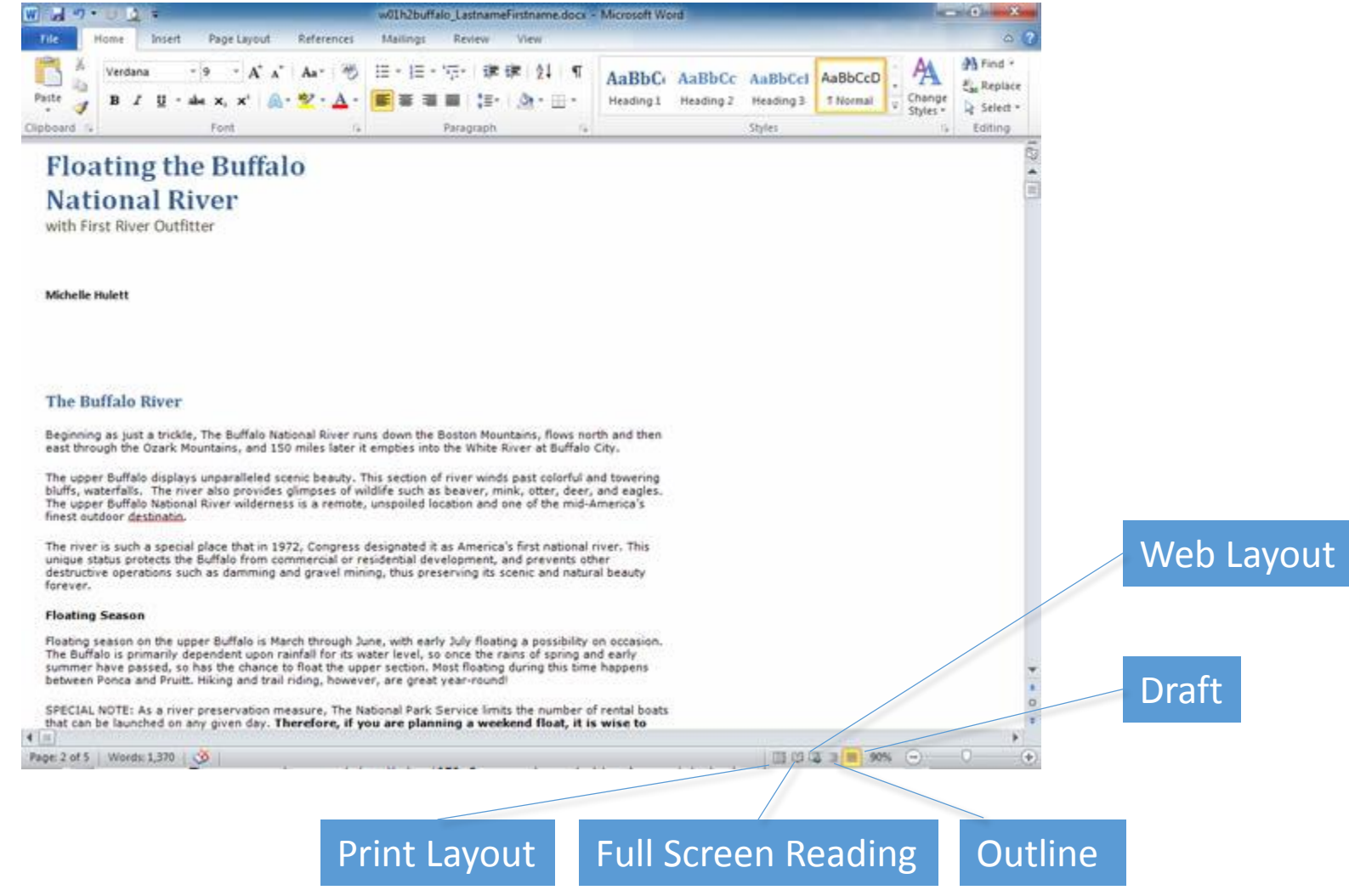

### Zoom

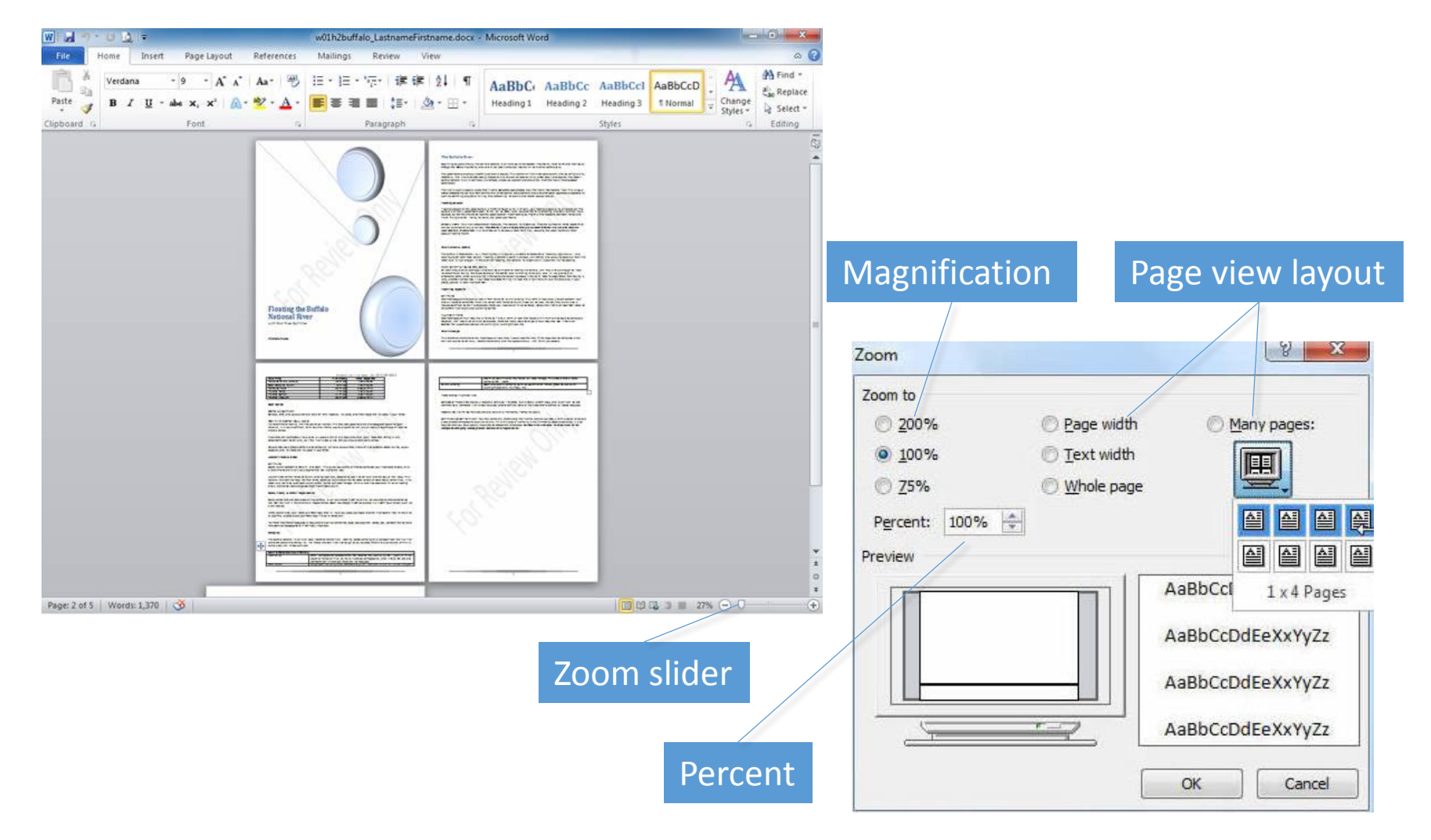

### Save a Document

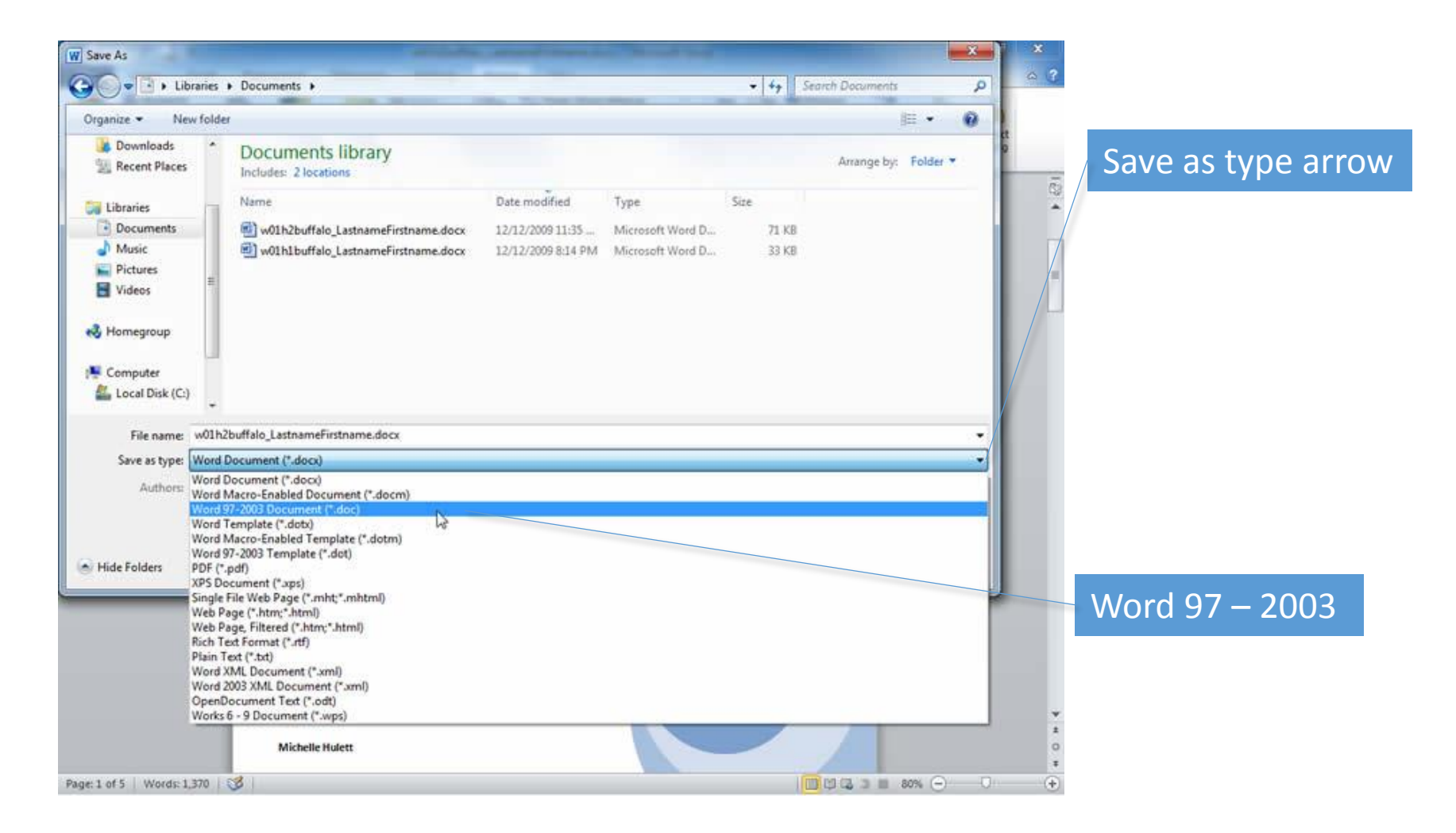

# Printing Options

#### Number of copies

#### Preview

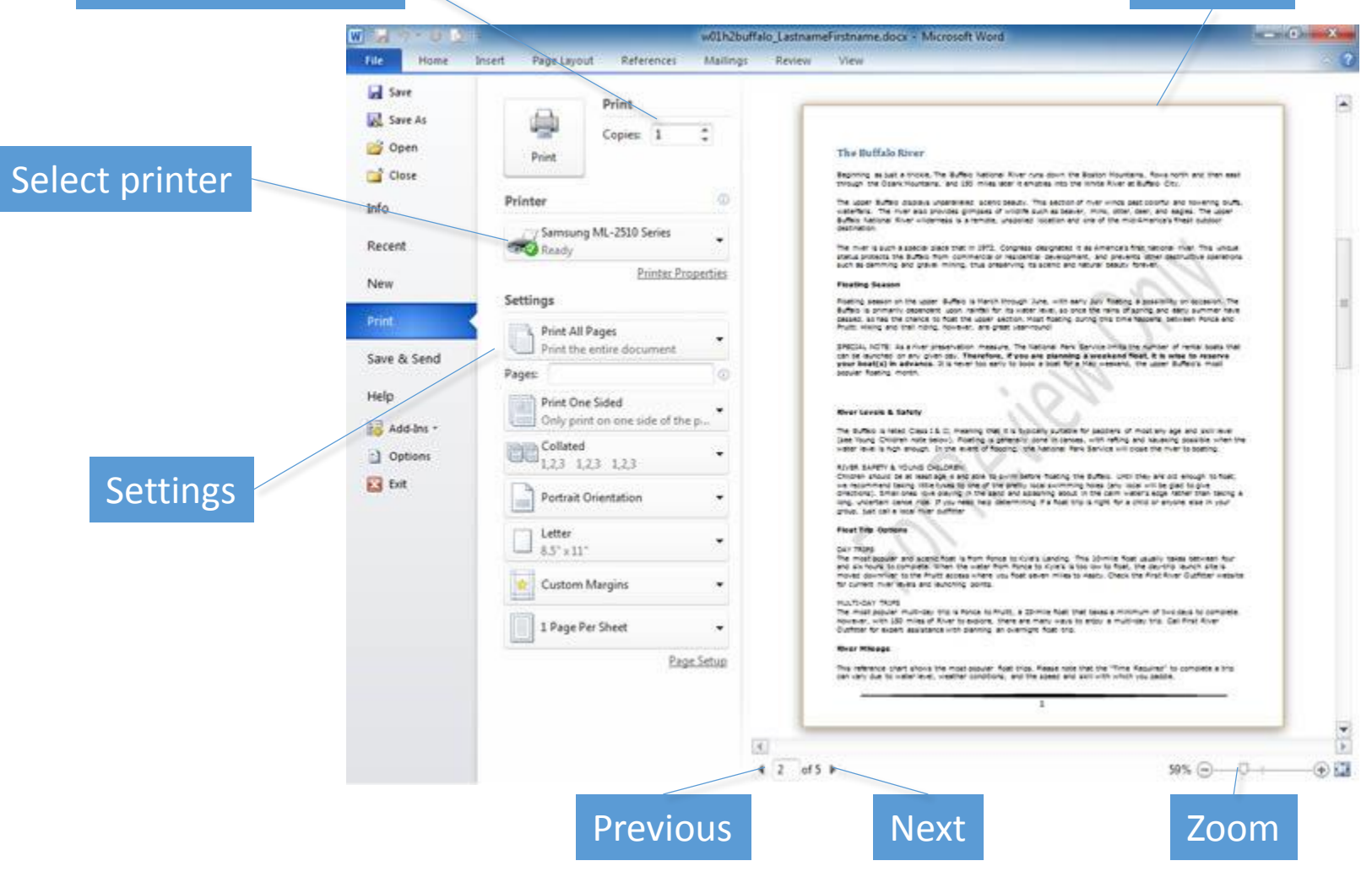

# Document Properties

#### Document Properties panel

#### w01h3buffalo.LastrumeFirstname.docx - Microsoft Word  $\cdots \cdots \cdots \cdots \cdots$ W **DIP 2116** File Insert Page Layout References Mailings Review Wew Home a Save Information about w01h3buffalo LastnameFirstname Save As C:\Users\Michelle Hulett\Documents\w01h3buffalo\_Lastnamefirstname.docx Ci Open Close Permissions 需 Anyone can open, copy, and change any part of this document. Info. Protect Properties/ Recent Document -Show Document Panel **Show Document Panel**<br>Edit properties in the Document  $\bullet$ New Panel above the document. Prepare for Sharing **Advanced Properties** €  $A_{\rm eff}$ Print Before s **ARCHIVE** w01h3buffalo\_LastnameFirstname.docx Properties Show the Properties dialog box.  $\label{eq:3.1} \begin{array}{l} \begin{array}{c} \begin{array}{c} \begin{array}{c} \begin{array}{c} \end{array} \end{array} \end{array} \end{array} \end{array} \end{array}$ Do Check for Save & Send  $\mathbb{R}^3$ Hei General Summary Statistics Contents Custom Issues -General Information Comments  $\equiv$ Co Help Name: Project Add Related Dates Matter Last Modified Today, 9:52 PM Office Delete. Add-Ins -Version Owner Created Today, 9:57 PM Q 53 The Options Project<br>Publisher Last Printed **Never**  $\overline{a}$ Manage Purpose  $\Box$  Exit Versions - $\overline{\phantom{a}}$ **Close** Related People **Type:** Text Marketing Information Link to content Author Michelle Hulett Value: Add an author Properties: Name Value Type Last Modified By Michelle Huiett Related Documents Open File Location Show All Properties  $\alpha$ Cancel

#### Properties arrow

## Summary

- Word processors have features that make it easy to create documents.
- Consider both the content and look of the document.
- Create copies of documents and back up changes at every opportunity.

## Font Attributes

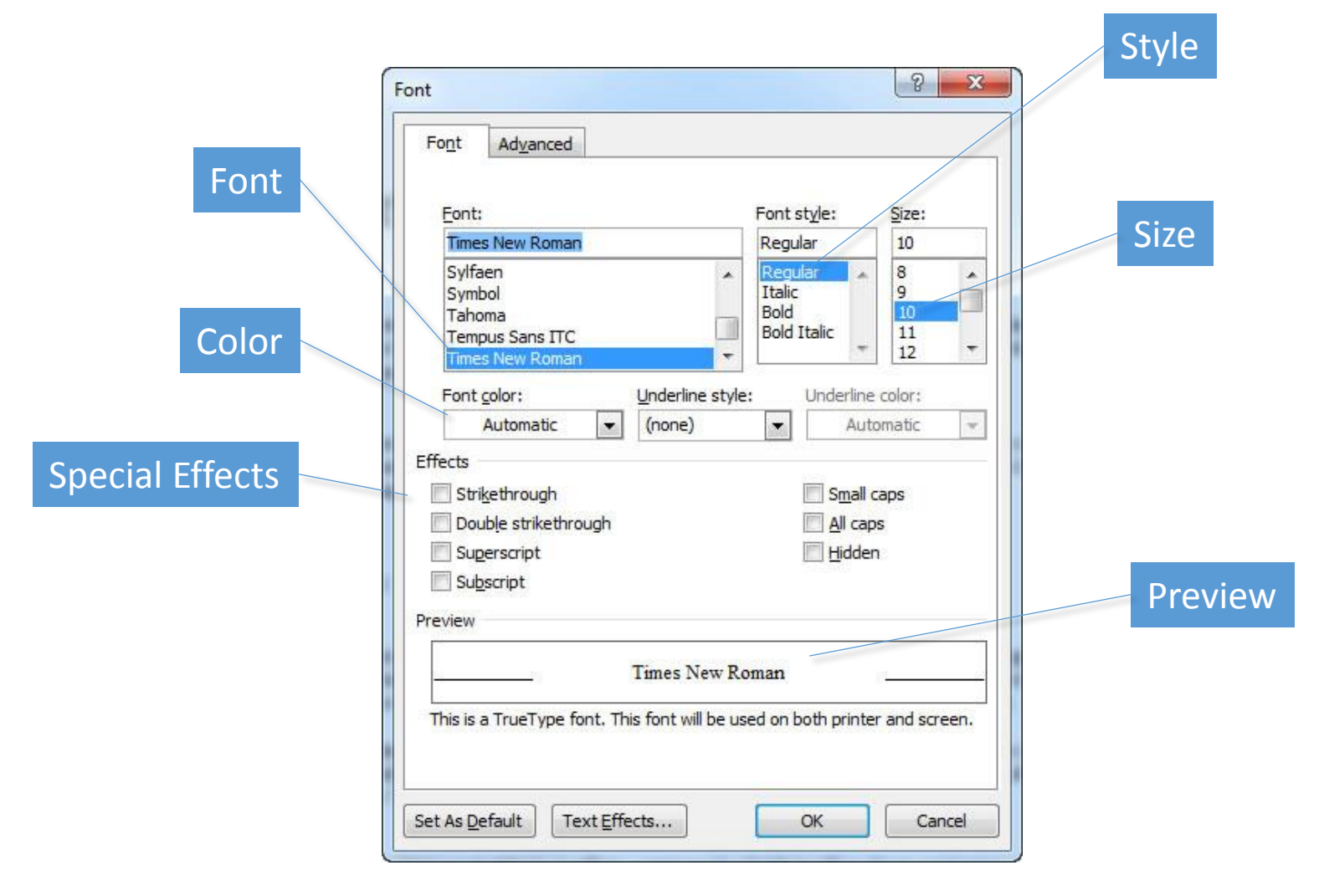

# Font Attributes (continued)

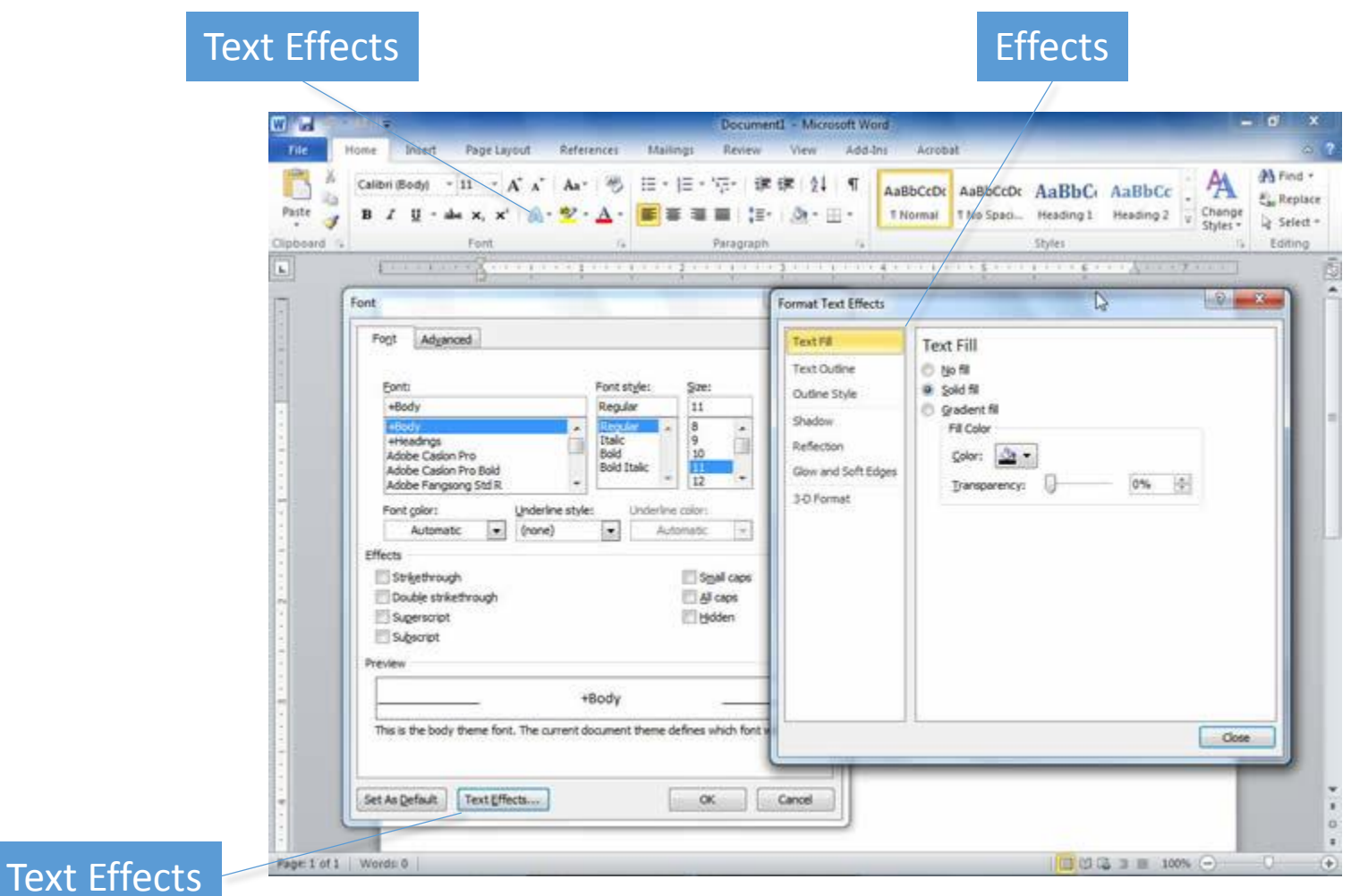

# Character Spacing

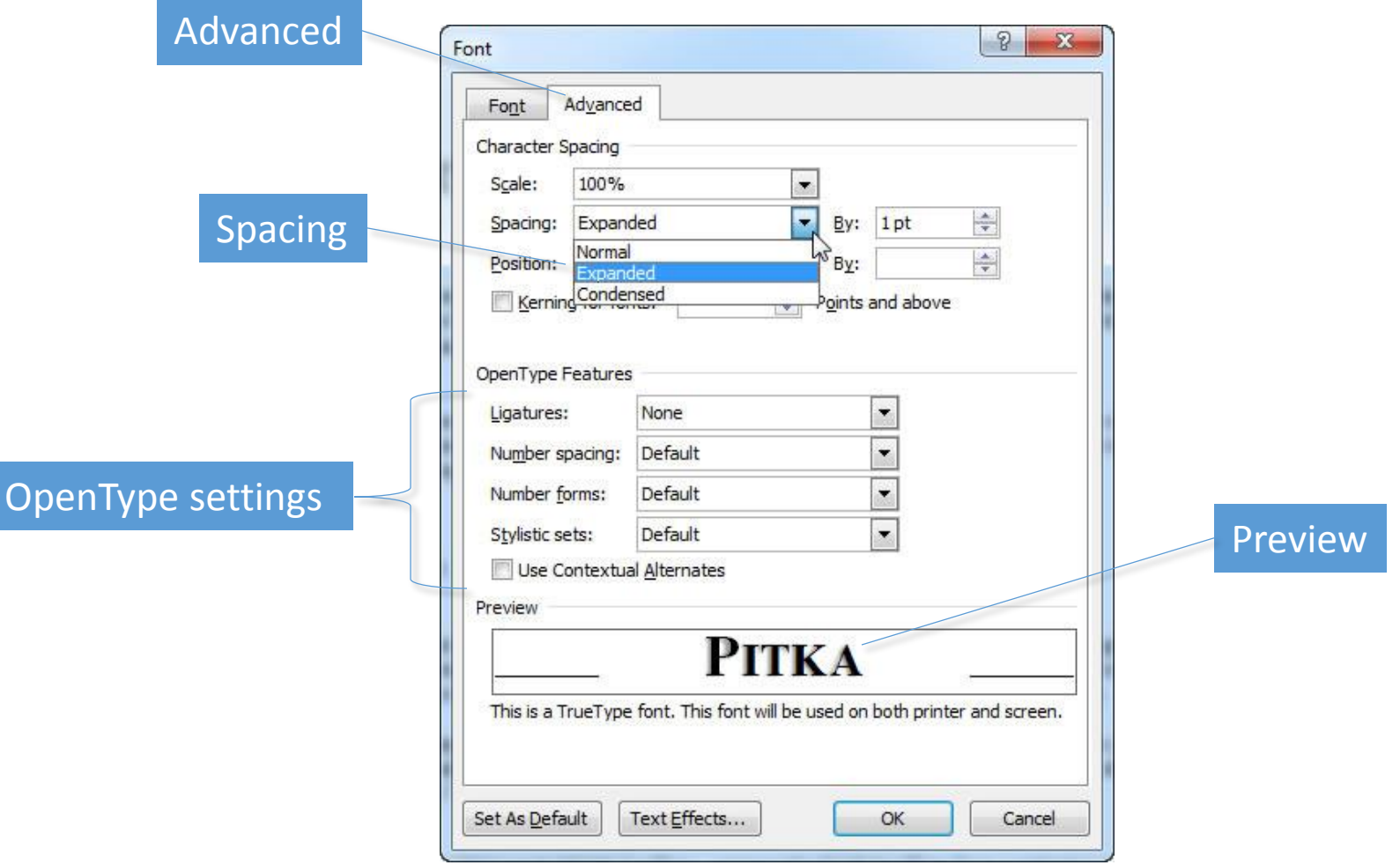

# Change Text Case

#### Change Case $\sqrt{2}$

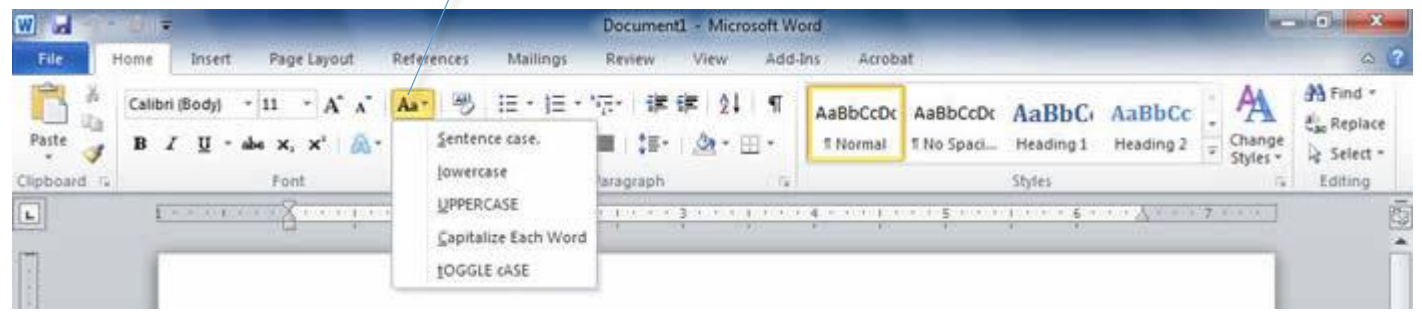

- Sentence case
- lowercase
- UPPERCASE
- Capitalize Each Word
- tOGGLE case

# Text Highlighting

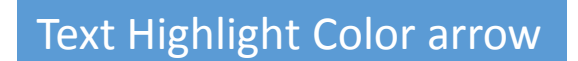

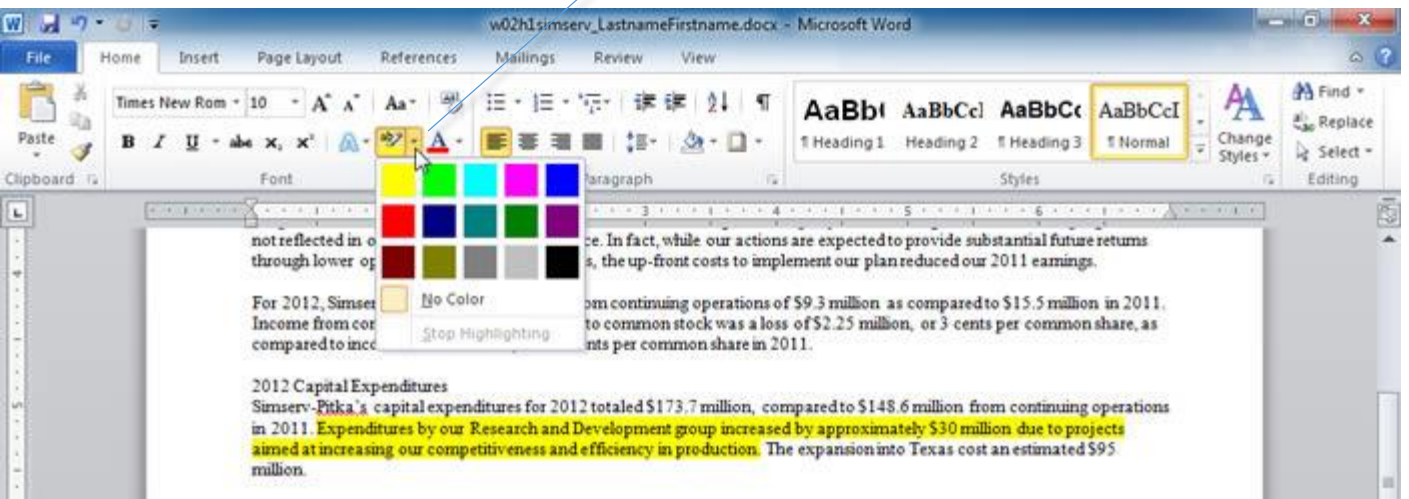

# Paragraph Formatting

- Alignment
- Indentation
- Tab stops
- Line spacing
- Pagination
- Borders
- Shading

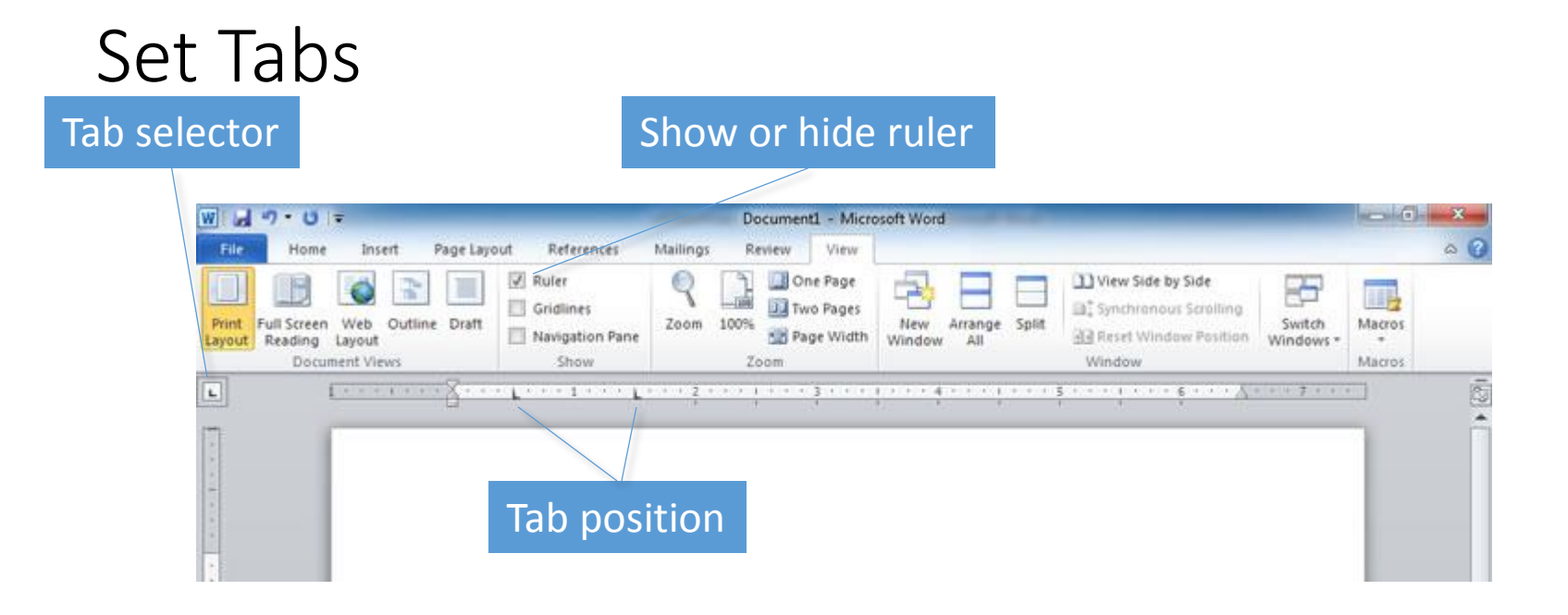

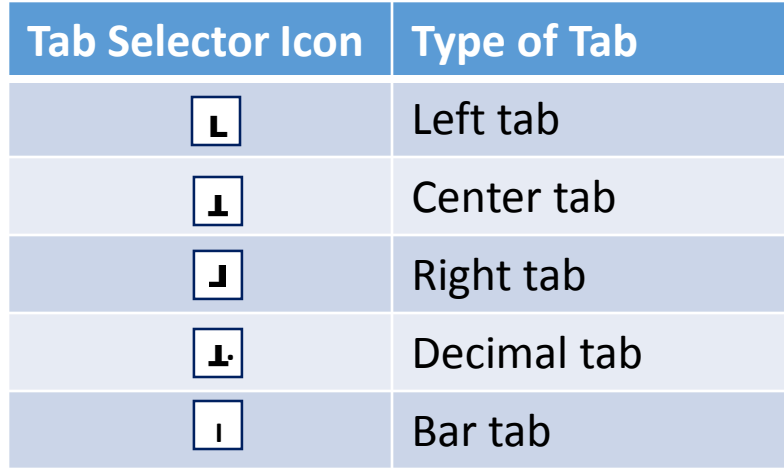

## Leaders Characters

#### Paragraph Dialog Box Launcher

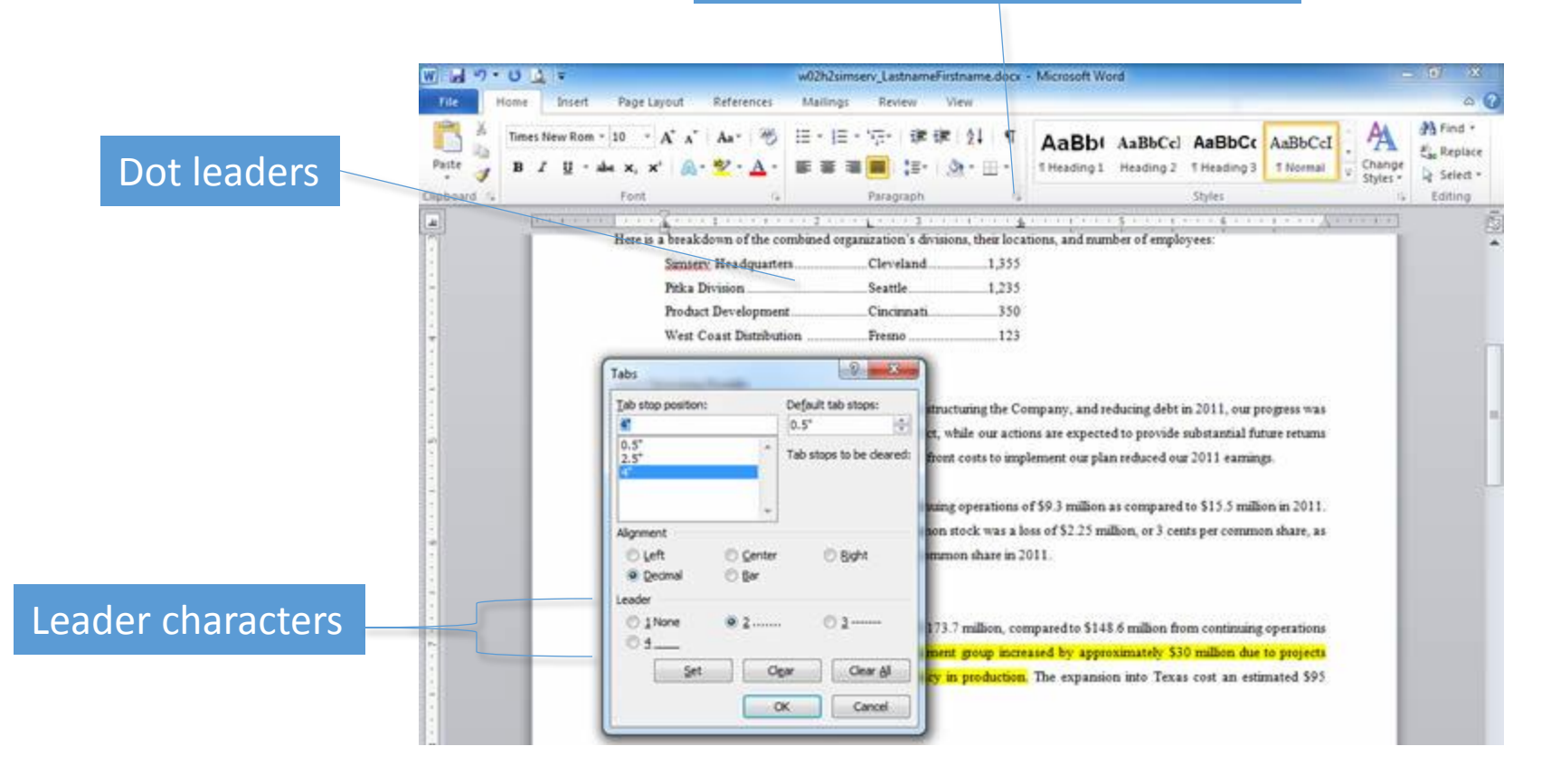

# Borders and Shading

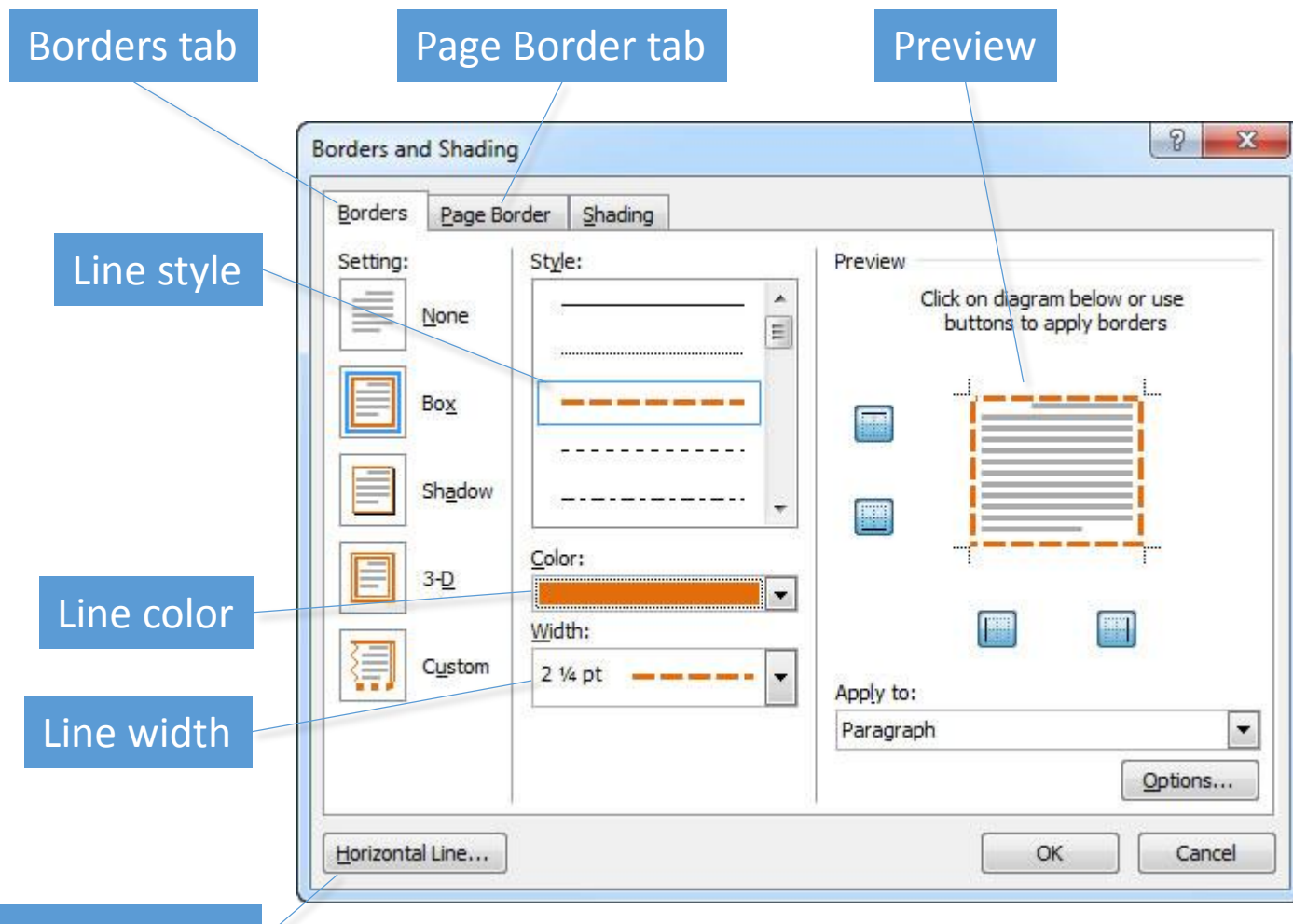

Horizontal Line

# Borders and Shading (continued)

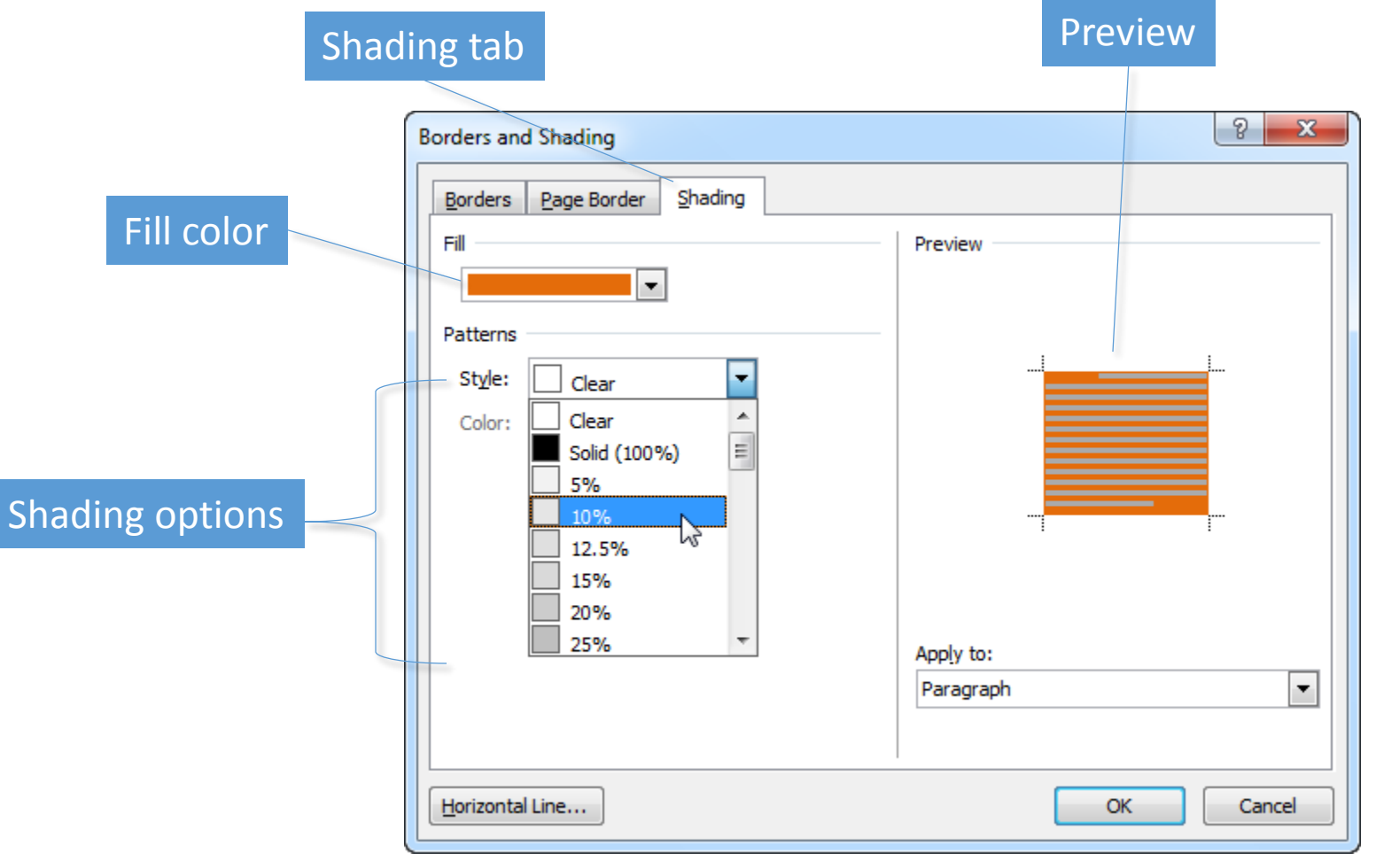

# Bullets and Numbers

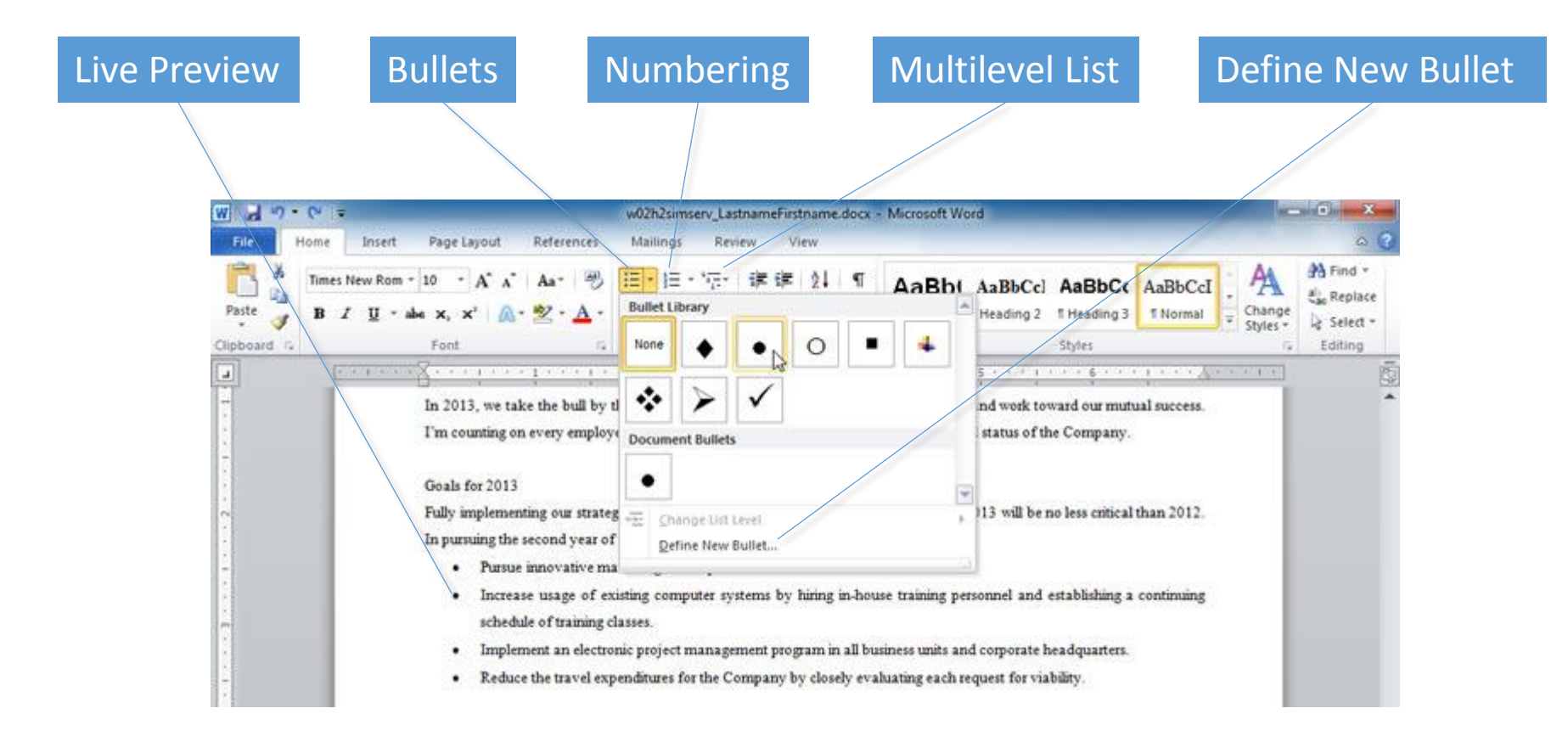

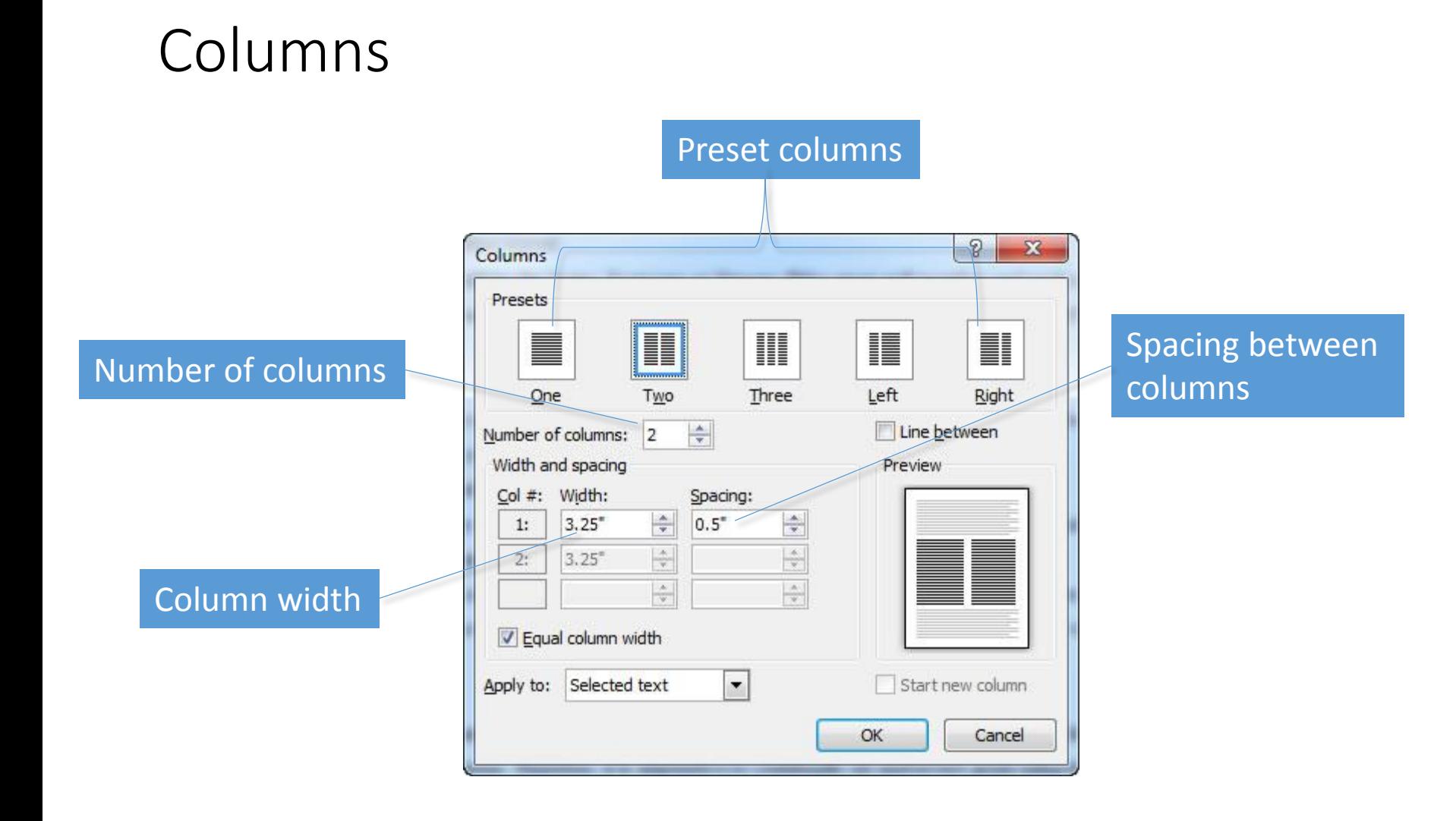

## Paragraph Indents

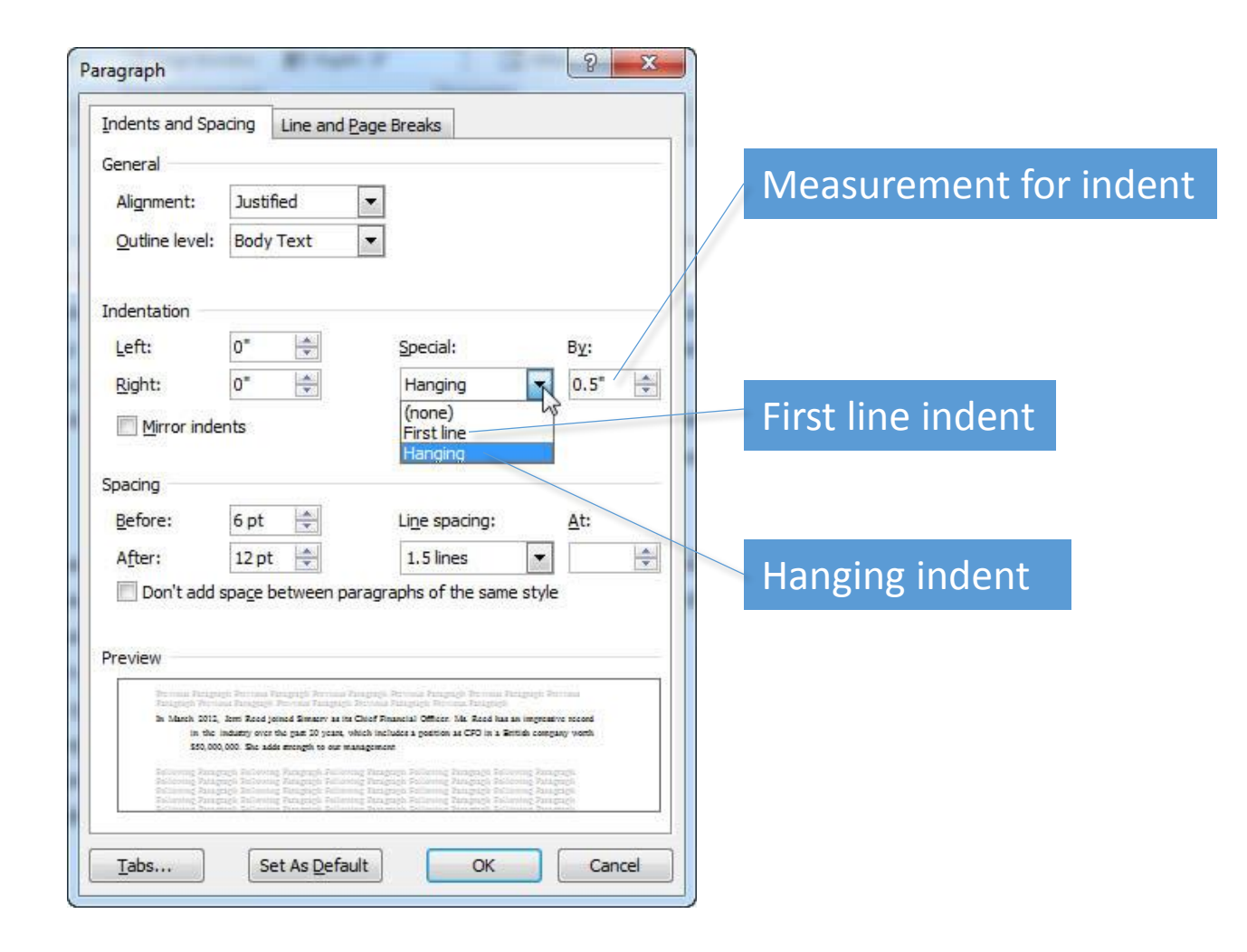

# Line and Paragraph Spacing

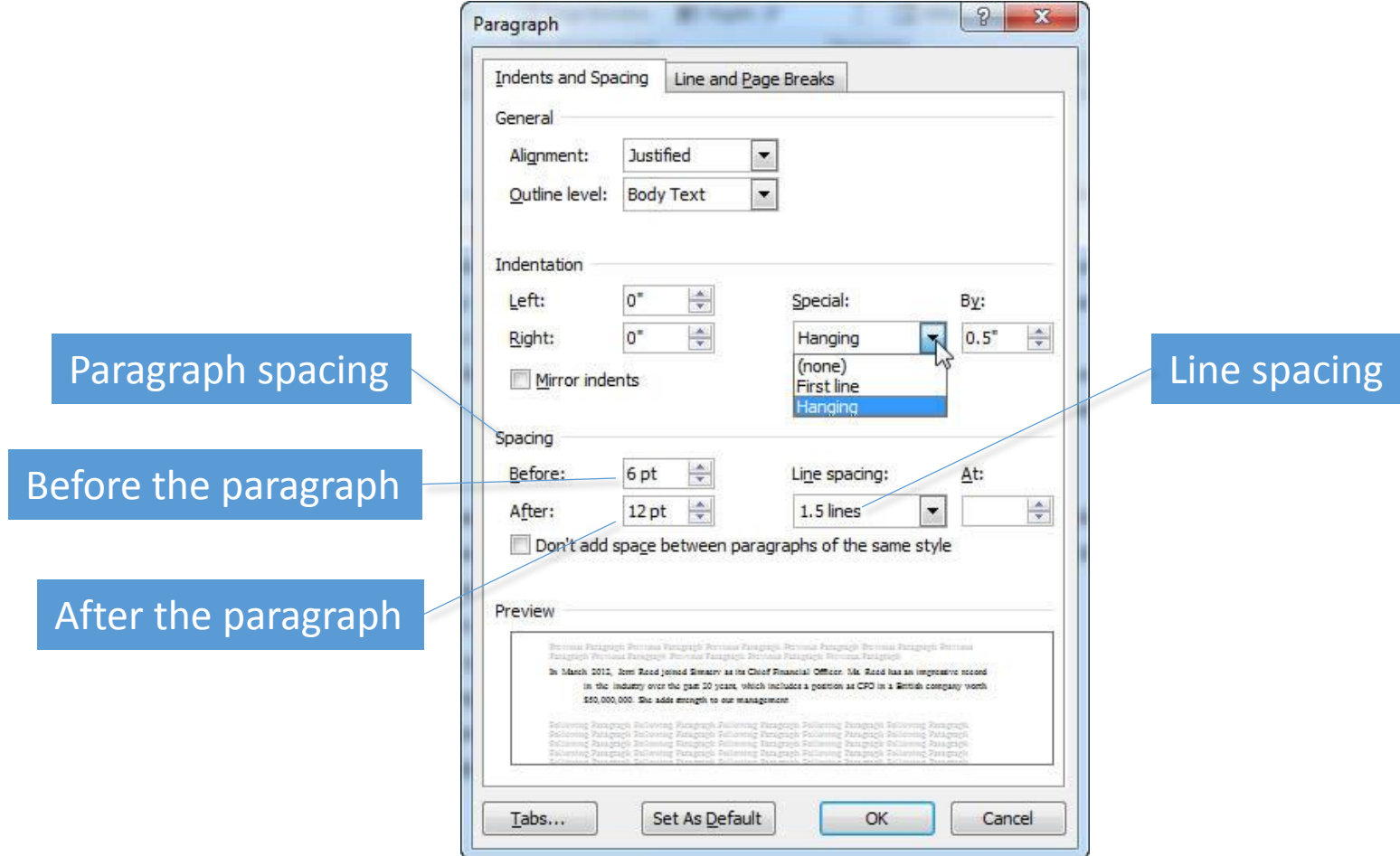

# Widows and Orphans

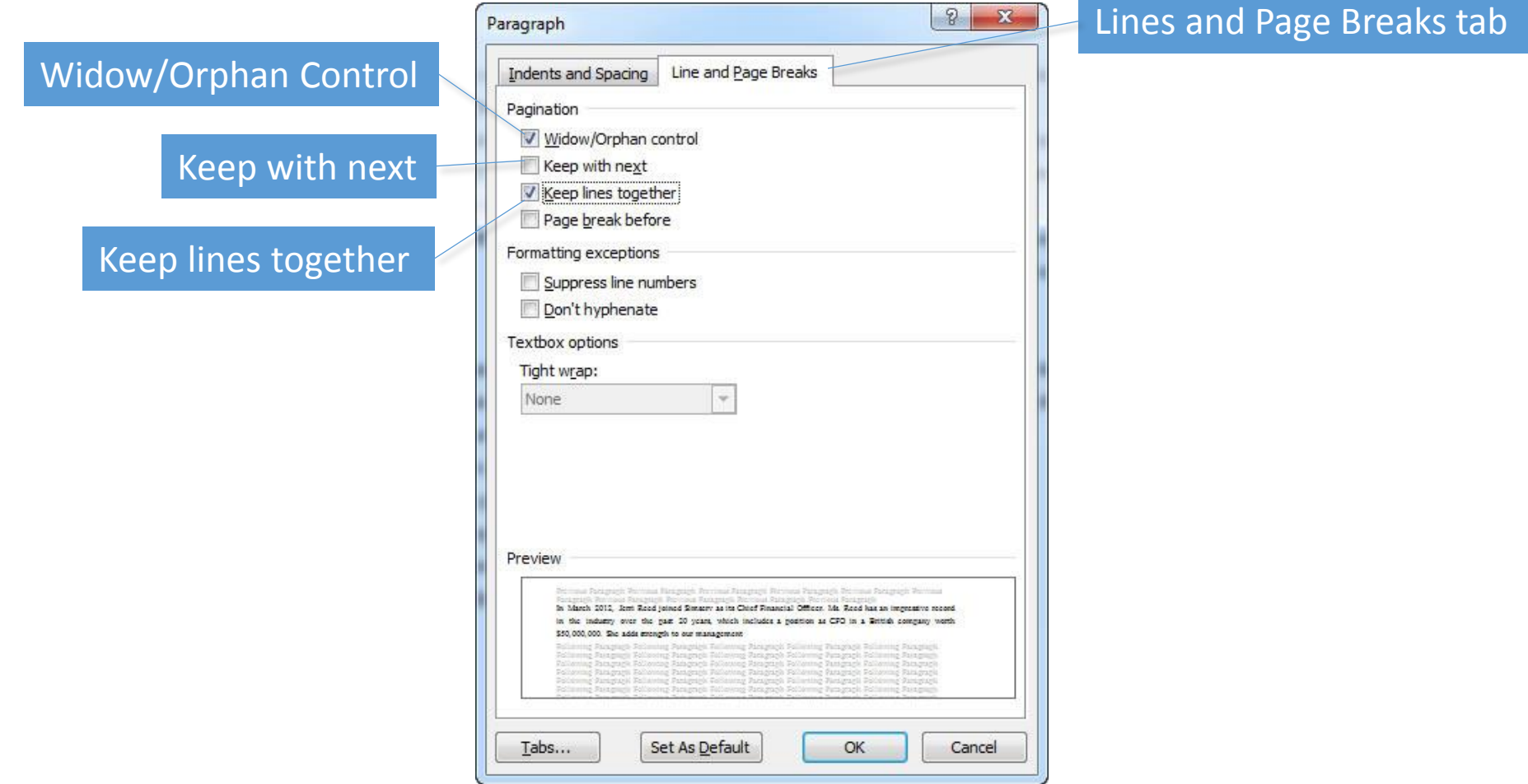

# **Styles**

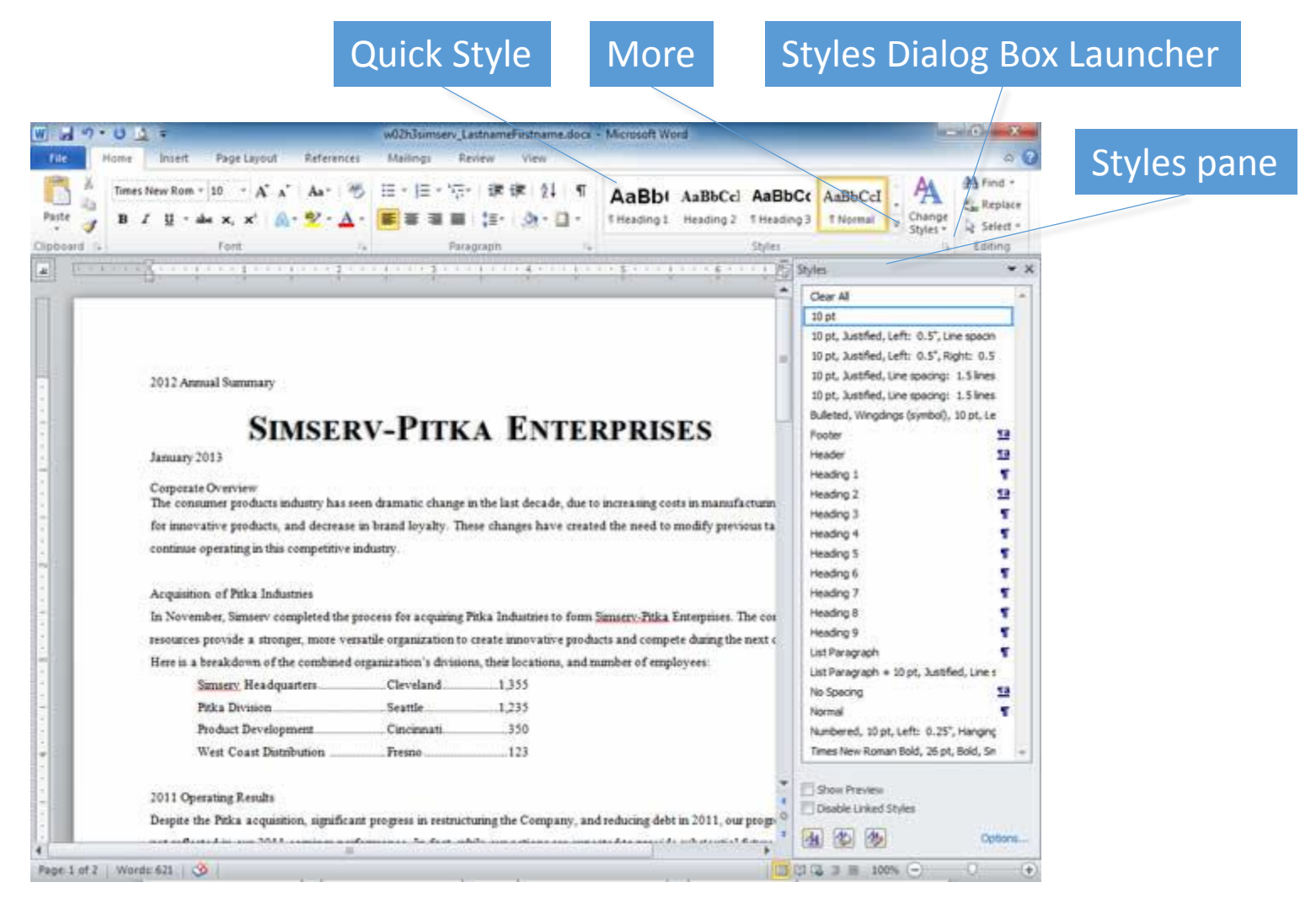

# Styles (continued)

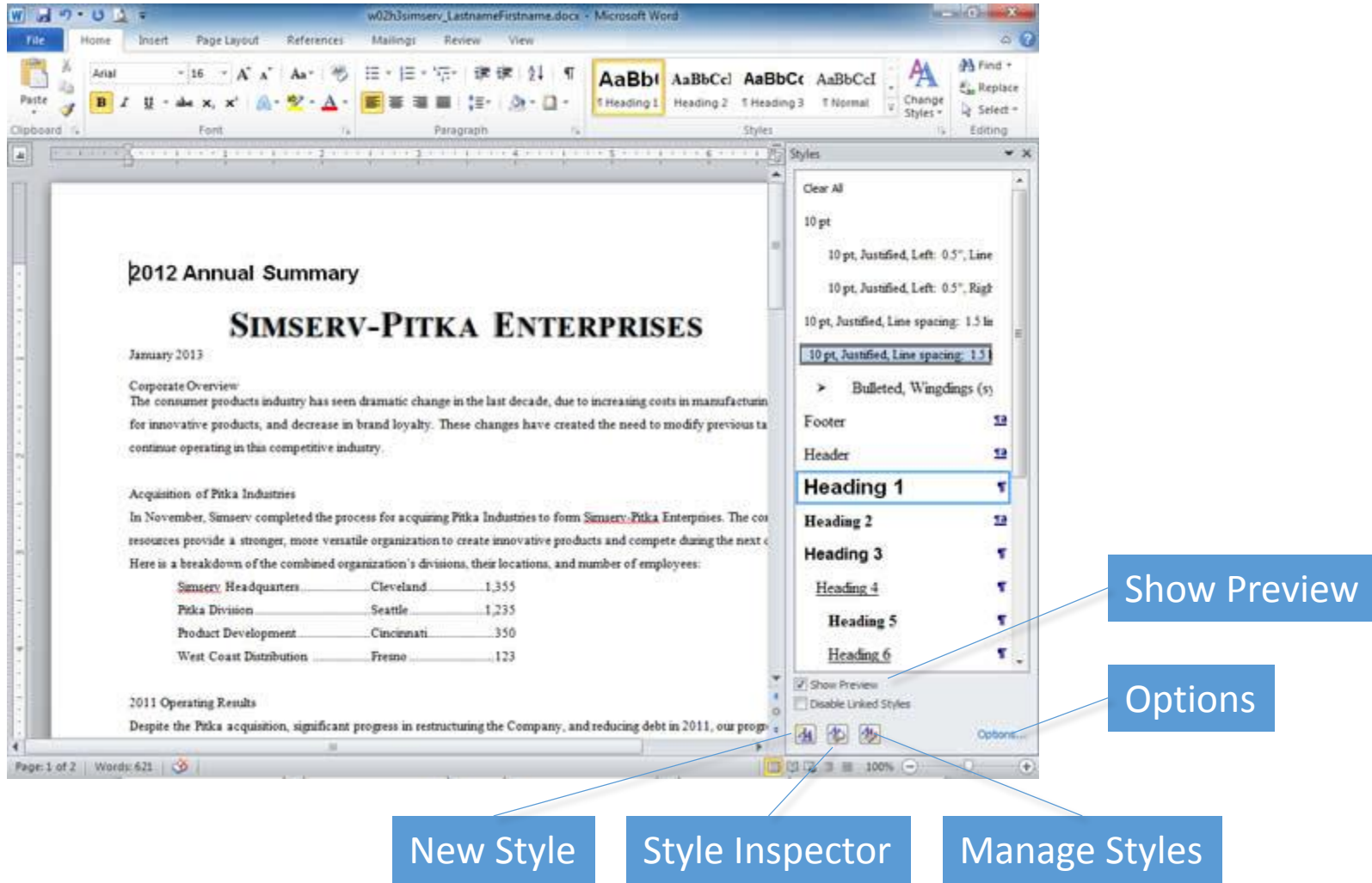

# Modify Styles

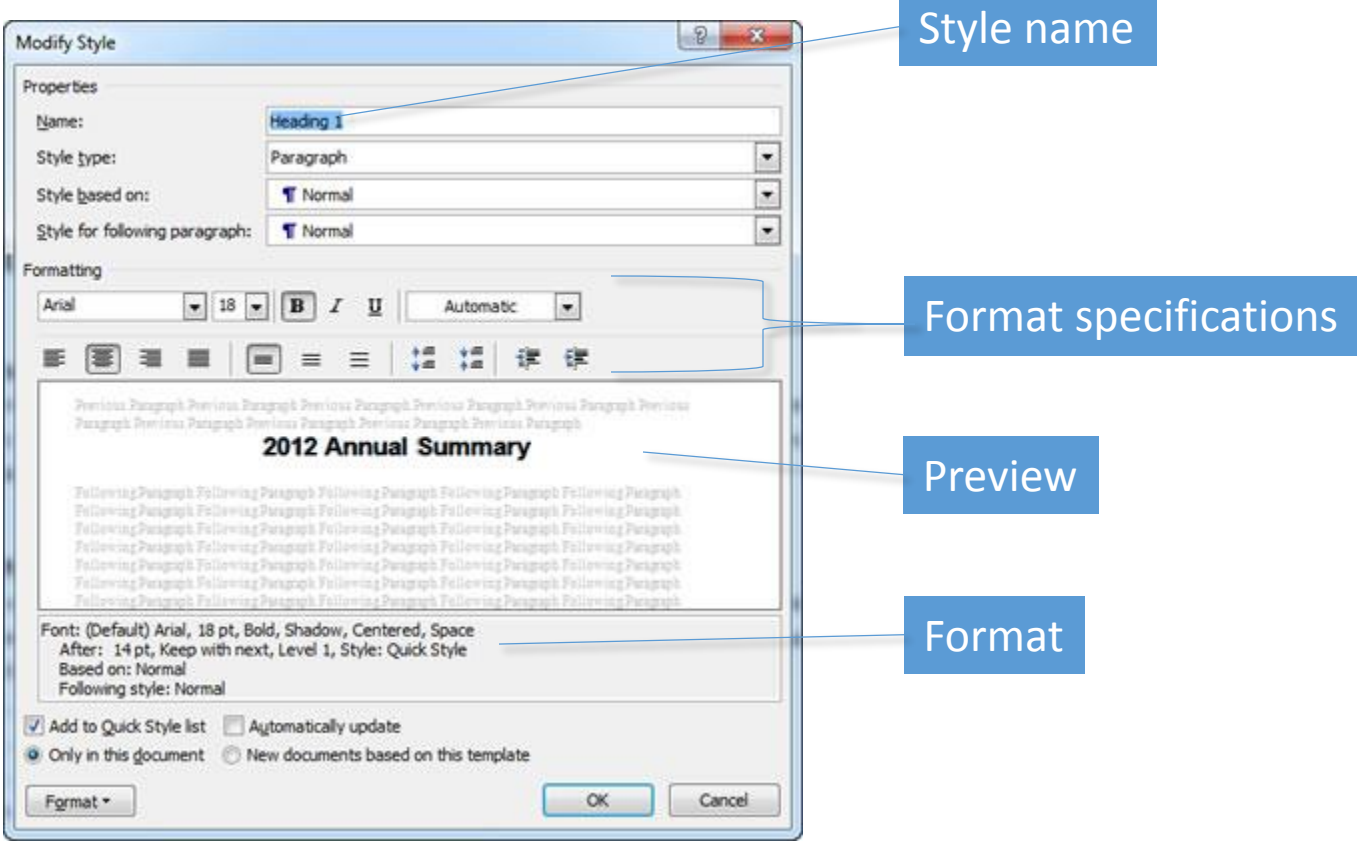

# Graphical Objects

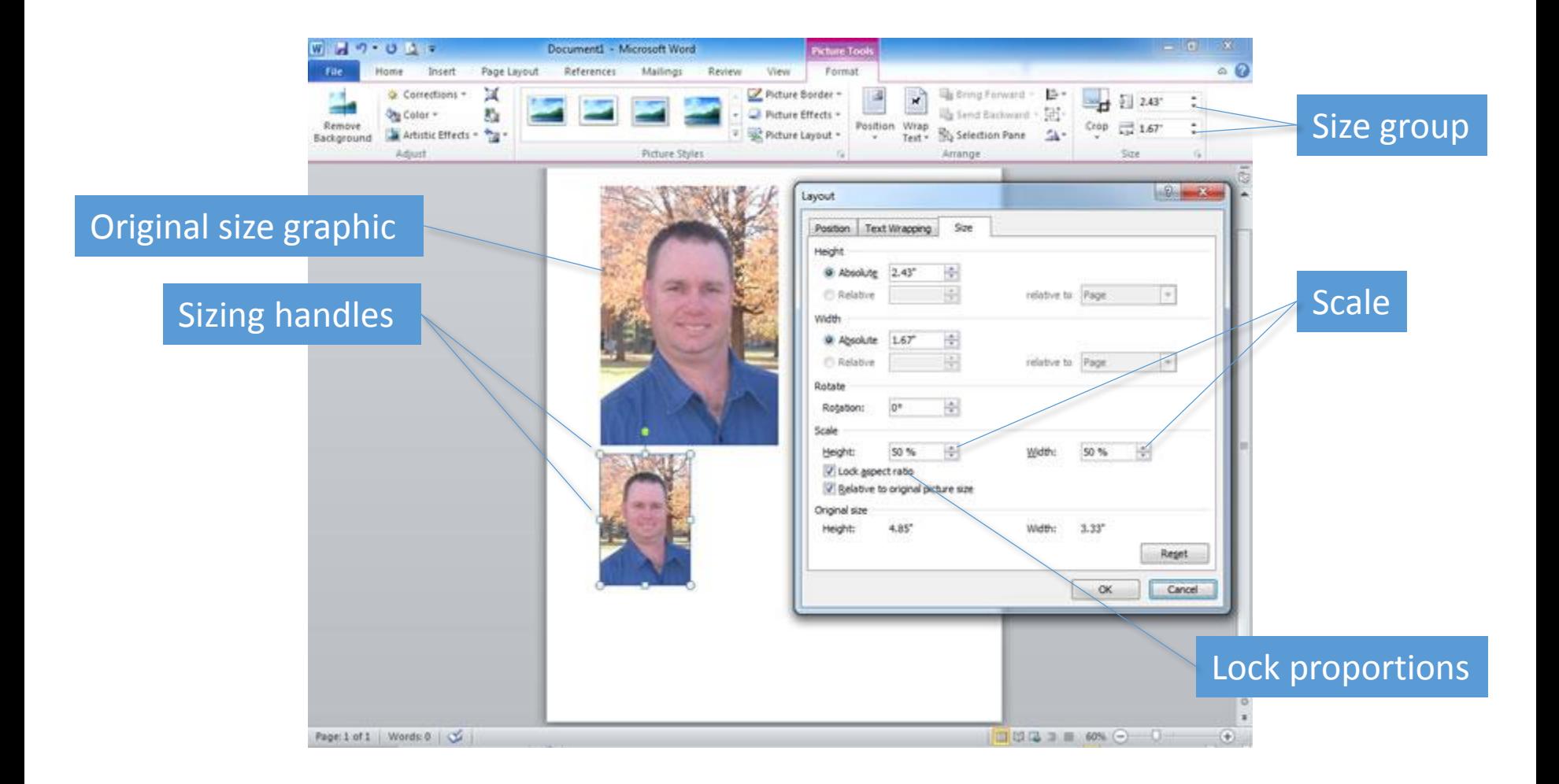

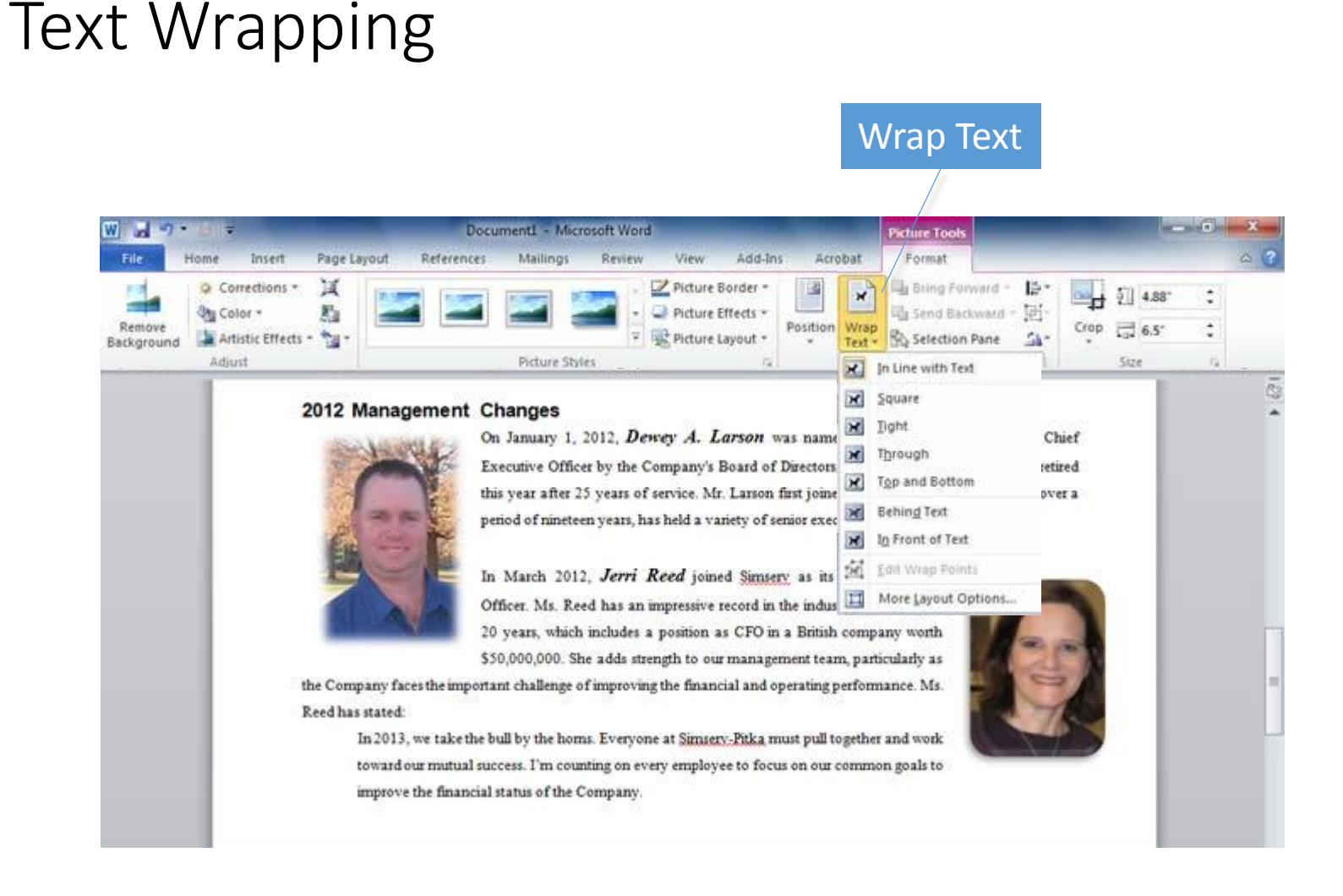

# Picture Quick Styles

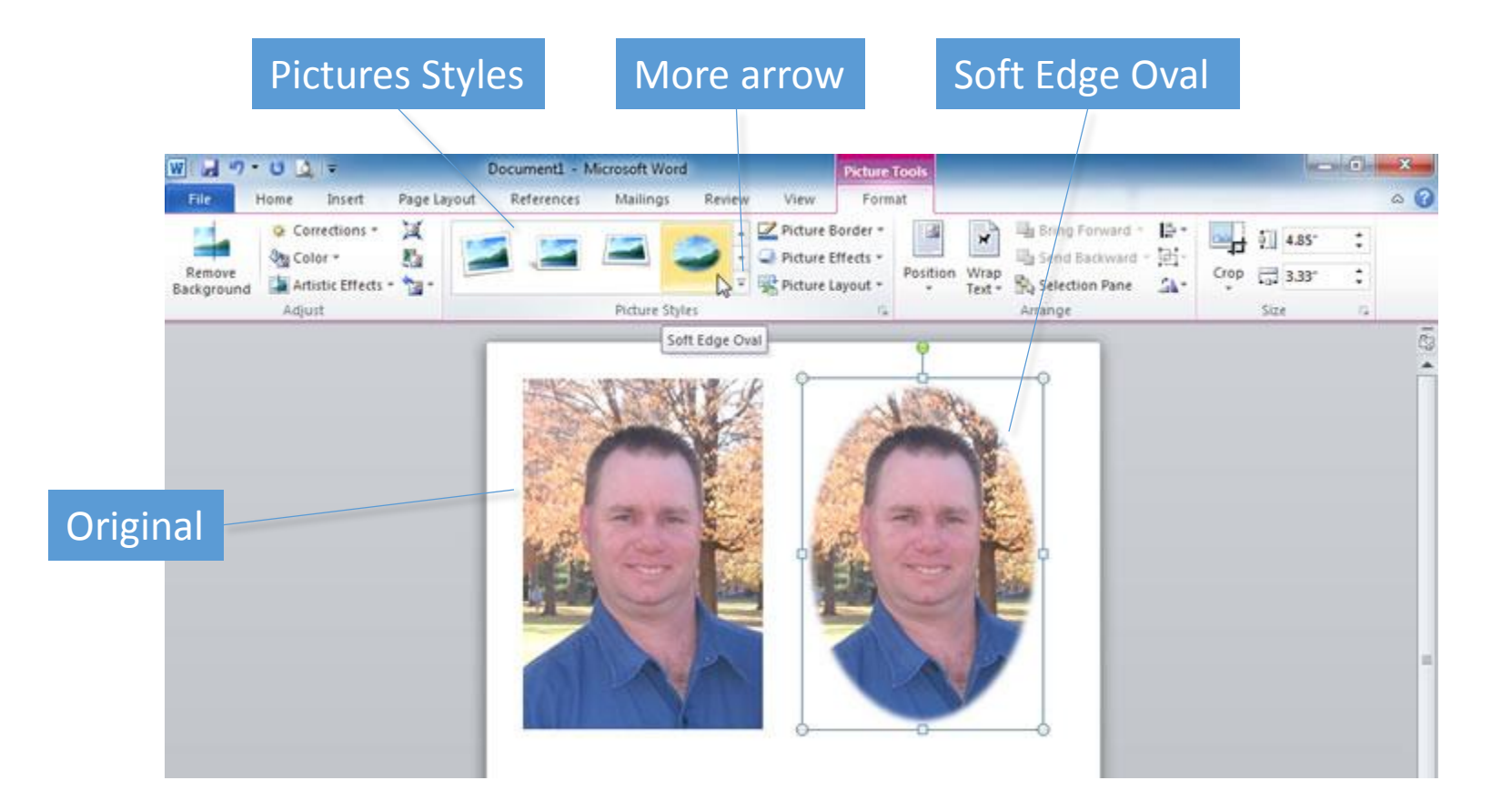

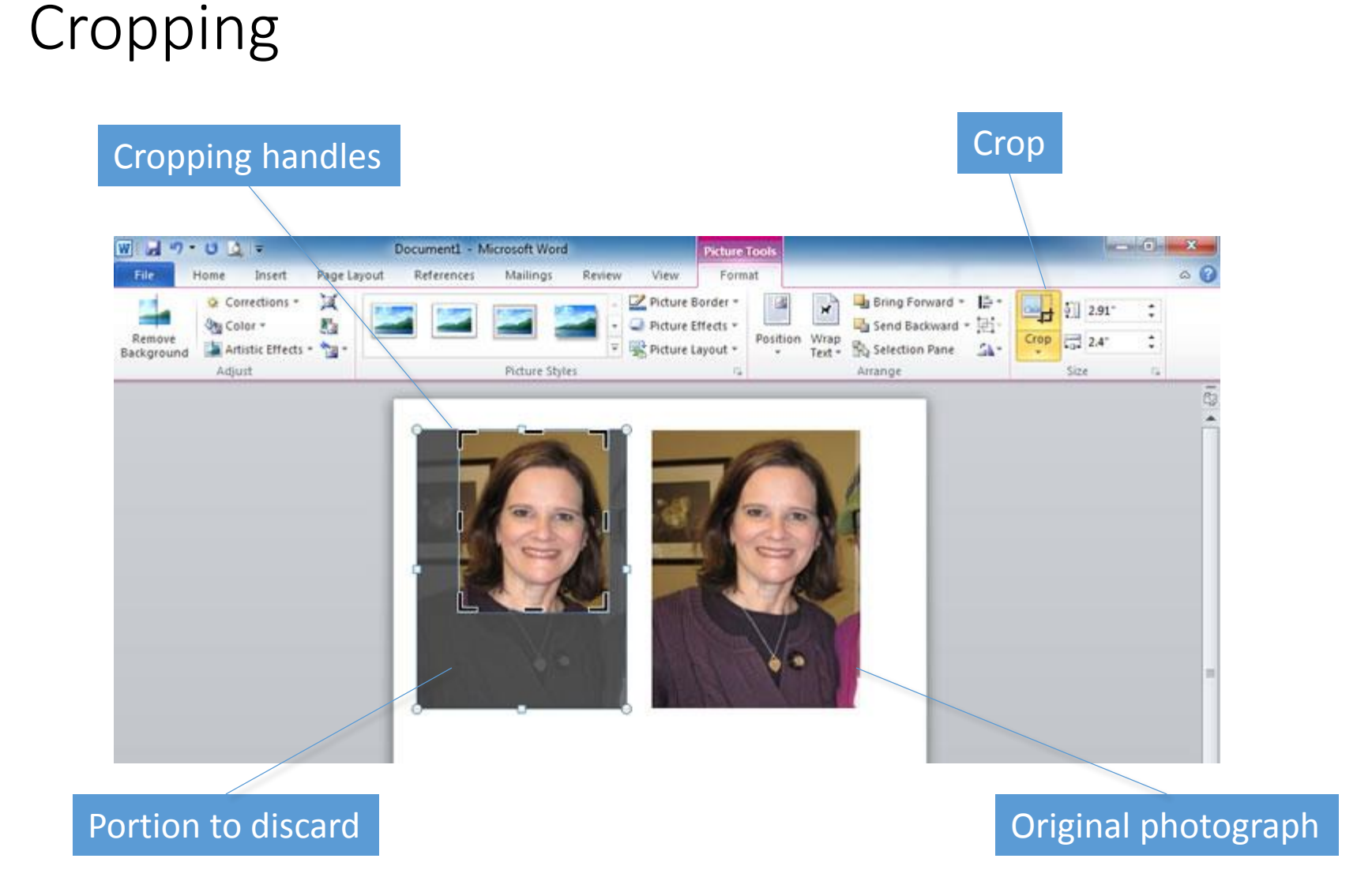

# Contrast and Brightness

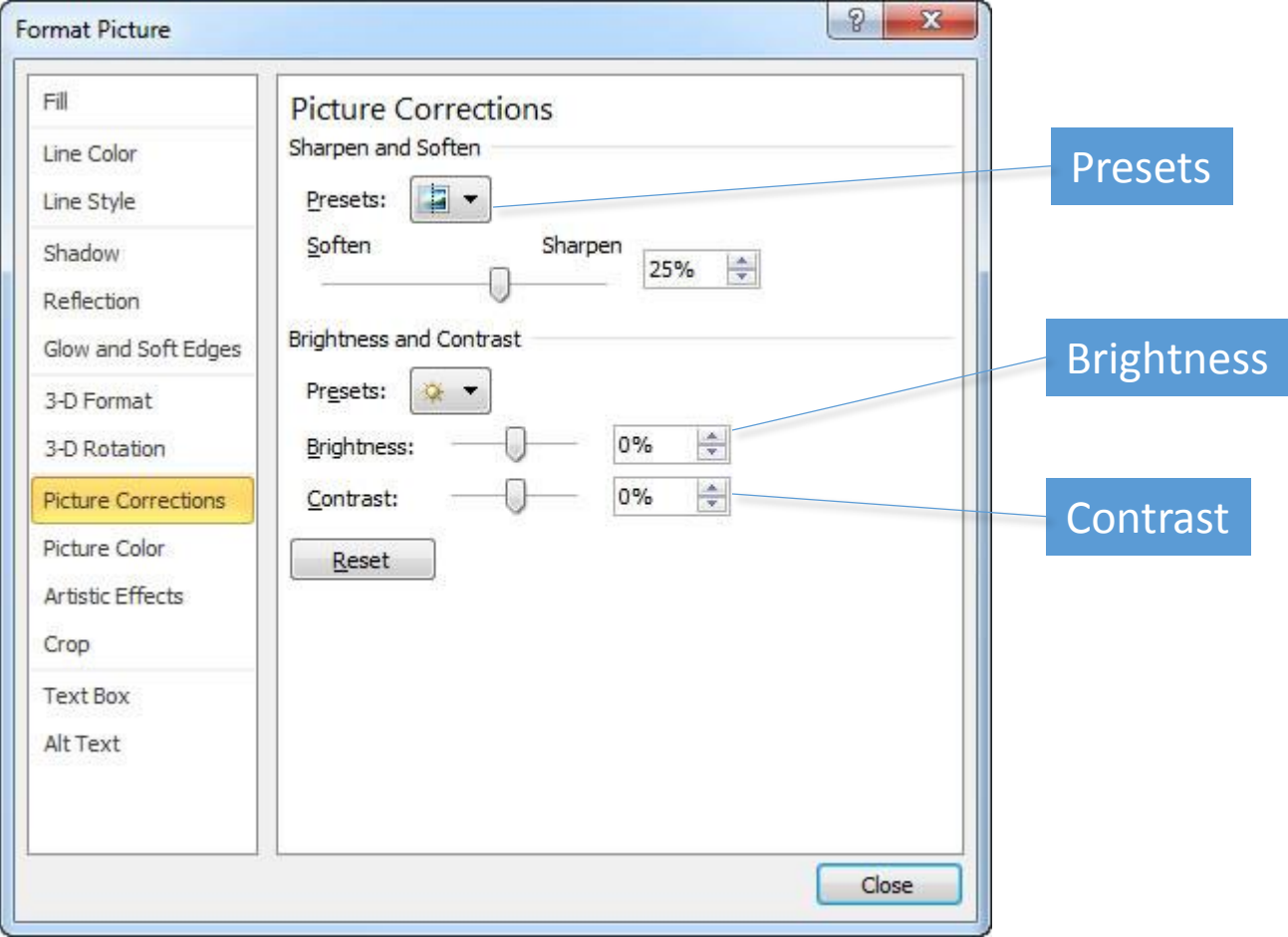

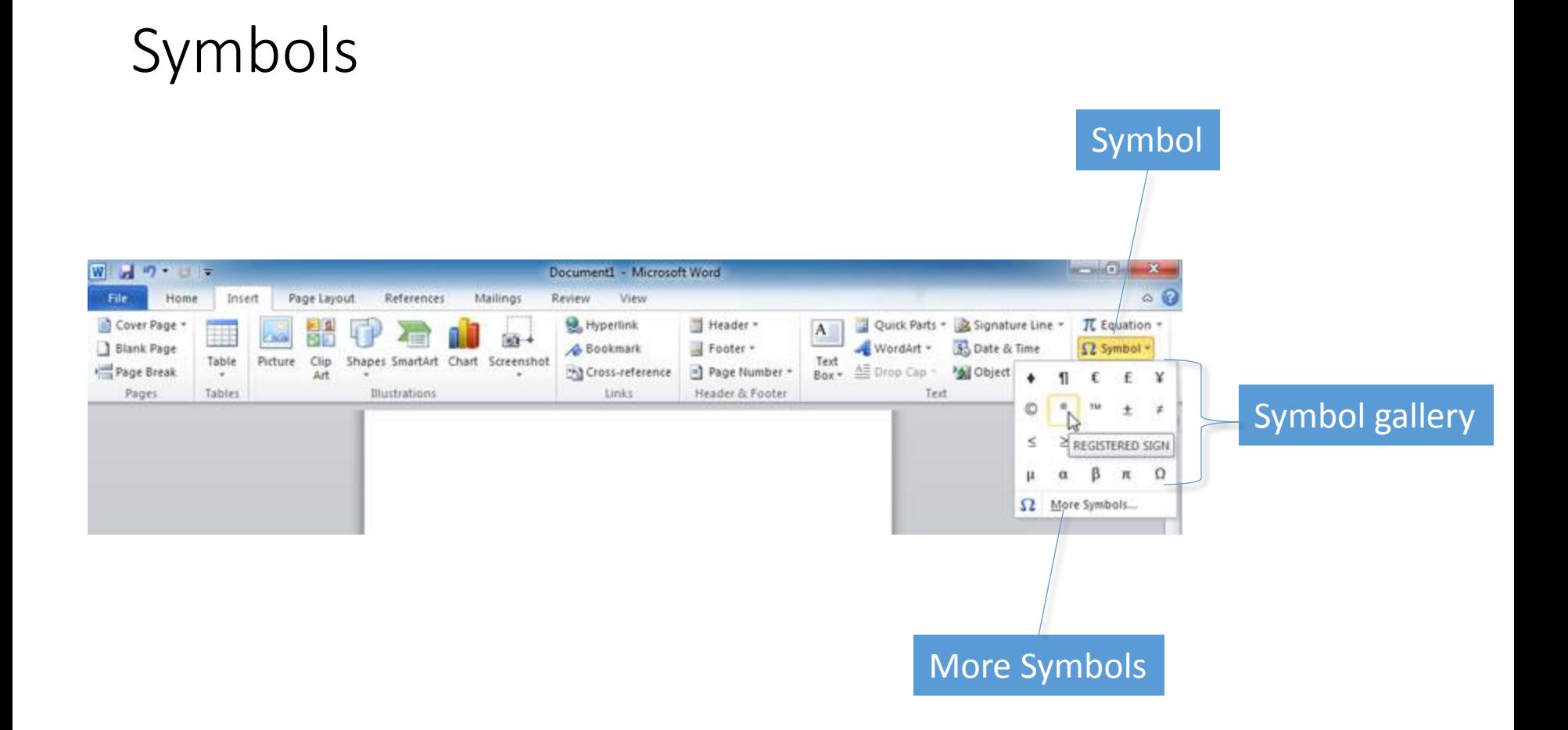